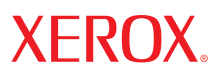

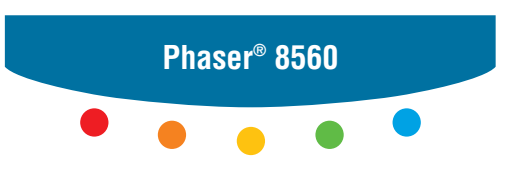

**color printer**

# Advanced Features Guide

Guide des Fonctions Avancées Guida alle Funzioni Avanzate Handbuch zu Erweiterten Funktionen Guía de Características Avanzadas Guia de Recursos Avançados Handleiding voor Geavanceerde Functies Avancerade Funktionsguiden Vejledningen Avancerede funktioner Руководство по дополнительным функциям Copyright © 2007 Xerox Corporation. Alle rettigheder forbeholdt. Upublicerede rettigheder forbeholdt under copyrightlovgivningen i USA. Indhold i denne publikation må ikke gengives i nogen form uden tilladelse fra Xerox Corporation.

Den påberåbte copyrightbeskyttelse omfatter alle former for materialer og information med copyright, der nu er tilladt af lovbestemt eller juridisk lovgivning eller herefter tildeles, inklusive uden begrænsning, materiale, der er genereret fra softwareprogrammer, der vises på skærmen, f.eks. typografi, skabeloner, ikoner, skærmvisninger, udseender osv.

XEROX®, CentreDirect®, CentreWare®, FinePoint™, Phaser®, PhaserSMART®, PrintingScout™, TekColor™ og Walk-Up® er varemærker tilhørende Xerox Corporation i USA og/eller andre lande.

Adobe Reader®, Adobe Type Manager®, ATM™, Flash®, Macromedia®, Photoshop® og PostScript® er varemærker, der tilhører Adobe Systems Incorporated i USA og/eller andre lande.

Apple®, AppleTalk®, Bonjour®, ColorSync®, EtherTalk®, LaserWriter®, LocalTalk®, Macintosh®, Mac OS® og TrueType® er varemærker, der tilhører Apple Computer, Inc. i USA og/eller andre lande.

HP-GL®, HP-UX® og PCL®er varemærker, der tilhører Hewlett-Packard Corporation i USA og/eller andre lande.

IBM® og AIX® er varemærker, der tilhører International Business Machines Corporation i USA og/eller andre lande.

Microsoft®, Vista™, Windows® og Windows Server™ er varemærker, der tilhører Microsoft Corporation i USA og/eller andre lande.

Novell<sup>®</sup>, NetWare®, NDPS®, NDS®, Novell Directory Services®, IPX™ og Novell Distributed Print Services<sup>™</sup>er varemærker, der tilhører Novell, Incorporated i USA og/eller andre lande.

SunSM, Sun Microsystems™ og Solaris™ er varemærker, der tilhører Sun Microsystems, Incorporated i USA og/eller andre lande.

SWOP® er et varemærke, der tilhører SWOP, Inc.

UNIX® er et varemærke i USA og andre lande, der er givet i eksklusiv licens gennem X/Open Company Limited.

Som ENERGY STAR® partner har Xerox Corporation konstateret, at dette produkt i S-konfiguration overholder ENERGY STARretningslinjerne for energiudnyttelse. ENERGY STAR-navnet og -logoet er registrerede mærker i USA.

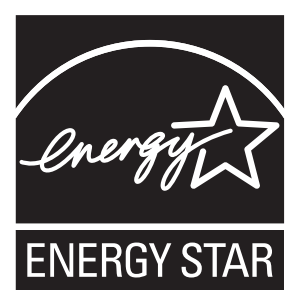

Genererede PANTONE® Colors svarer muligvis ikke til PANTONE-identificerede standarder. Se de aktuelle PANTONE-publikationer for at se den nøjagtige farve. PANTONE® og andre Pantone, Inc.-varemærker ejes af Pantone, Inc. © Pantone, Inc., 2000.

## Indholdsfortegnelse

#### **[1 Brug af printerens driverfunktioner](#page-5-0)**

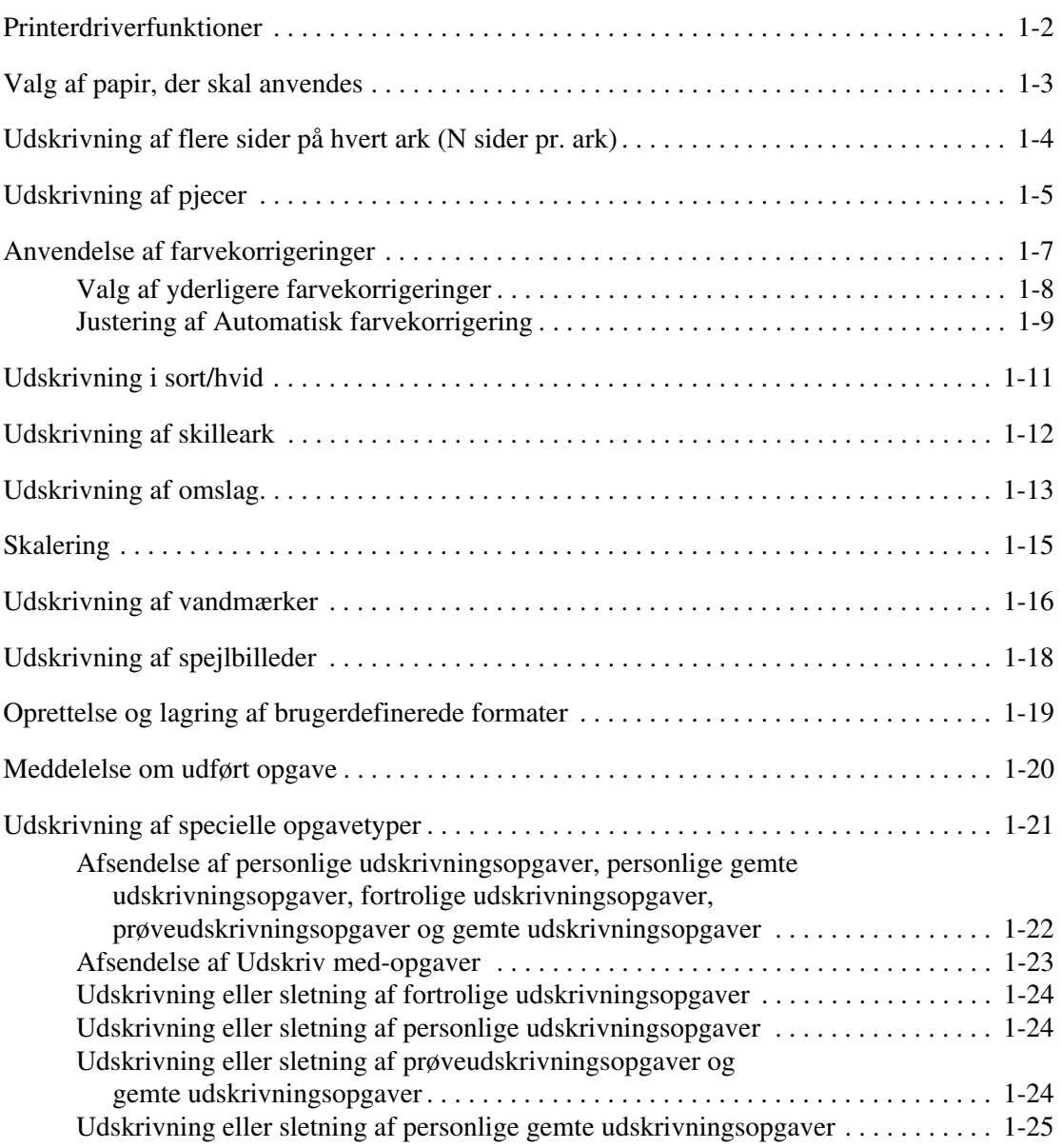

#### **[2 Brug af fonte](#page-30-0)**

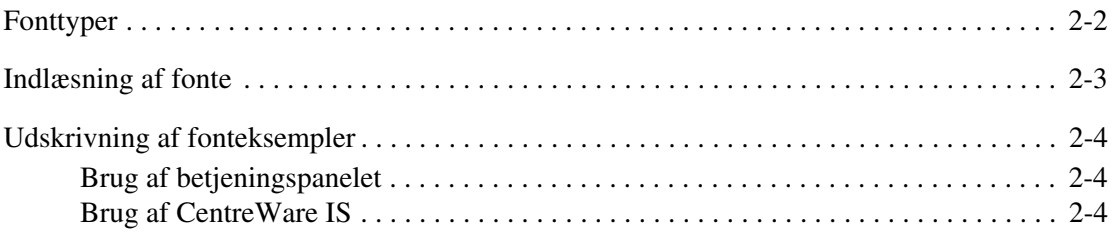

#### **[3 Netværk](#page-34-0)**

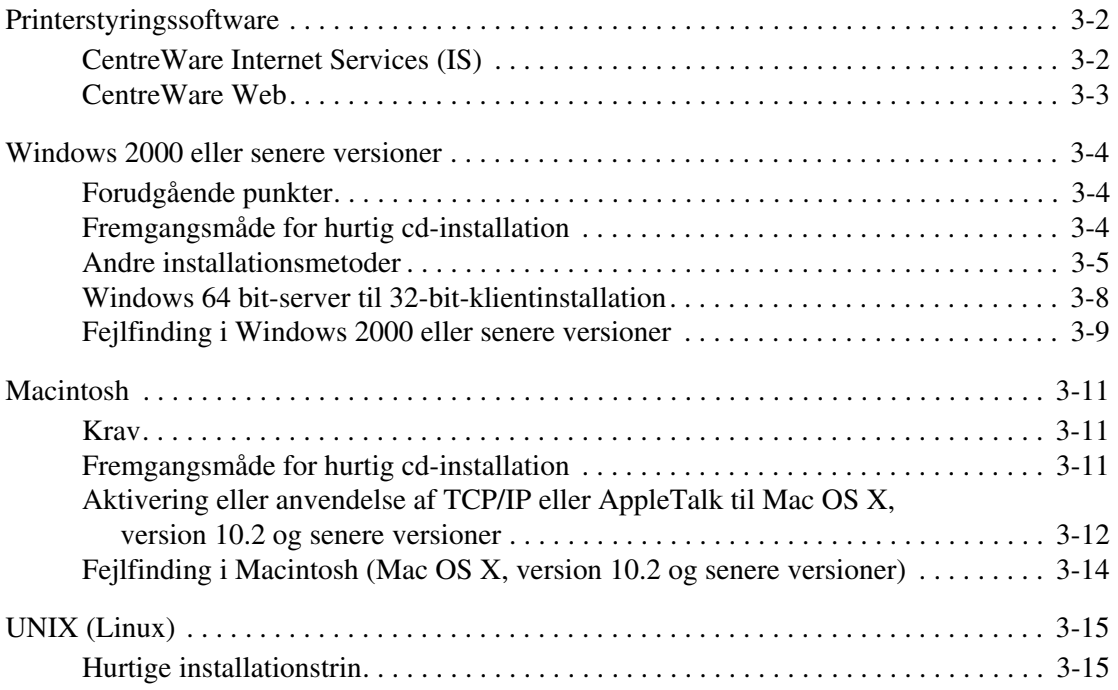

#### **[4 Styring af printeren](#page-50-0)**

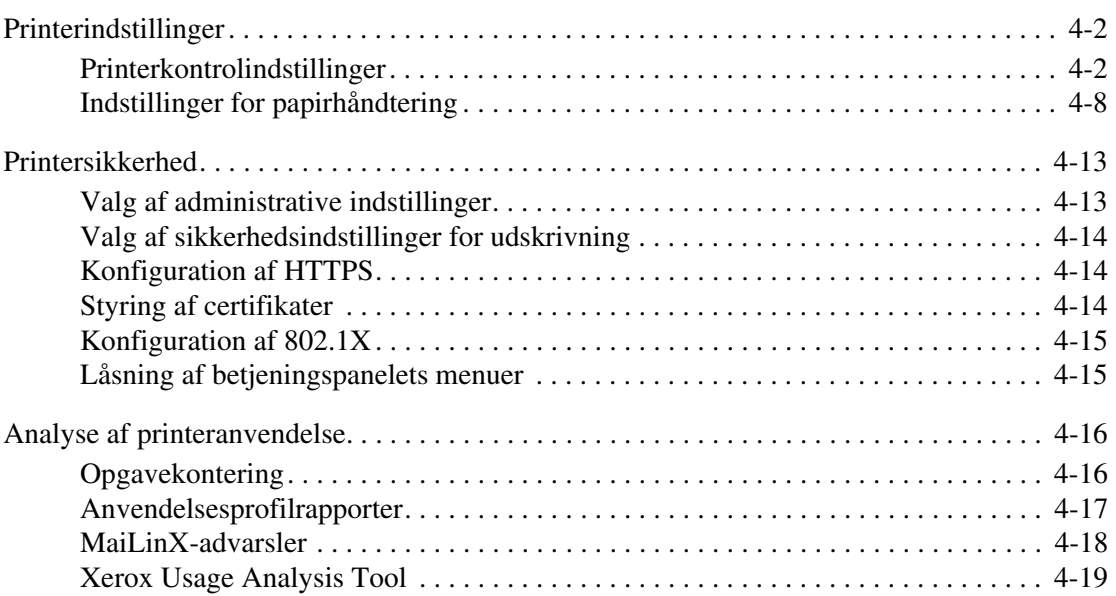

#### **[A Printerspecifikationer](#page-69-0)**

- **[B Lovgivningsmæssige oplysninger](#page-71-0)**
- **[C Sikkerhedsdata](#page-73-0)**
- **[D Genbrug og bortskaffelse af produkt](#page-74-0)**

#### **[Indeks](#page-76-0)**

## <span id="page-5-0"></span>**Brug af printerens driverfunktioner**

Dette kapitel beskriver:

- [Printerdriverfunktioner på side 1-2](#page-6-0)
- [Valg af papir, der skal anvendes på side 1-3](#page-7-0)
- [Udskrivning af flere sider på hvert ark \(N sider pr. ark\) på side 1-4](#page-8-0)
- [Udskrivning af pjecer på side 1-5](#page-9-0)
- [Anvendelse af farvekorrigeringer på side 1-7](#page-11-0)
- [Udskrivning i sort/hvid på side 1-11](#page-15-0)
- [Udskrivning af skilleark på side 1-12](#page-16-0)
- [Udskrivning af omslag på side 1-13](#page-17-0)
- [Skalering på side 1-15](#page-19-0)
- [Udskrivning af vandmærker på side 1-16](#page-20-0)
- [Udskrivning af spejlbilleder på side 1-18](#page-22-0)
- [Oprettelse og lagring af brugerdefinerede formater på side 1-19](#page-23-0)
- [Meddelelse om udført opgave på side 1-20](#page-24-0)
- [Udskrivning af specielle opgavetyper på side 1-21](#page-25-0)

#### *Se også:*

*Brug af øvelsen Windows-printerdriver* på [www.xerox.com/office/8560Psupport](http://www.office.xerox.com/cgi-bin/printer.pl?APP=udpdfs&Page=color&Model=Phaser+8560p&PgName=qstutorial&FileName=qst_usingprinter.htm&Language=danish)

### <span id="page-6-0"></span>**Printerdriverfunktioner**

Nedenstående tabel viser mange af de Xerox-printerdriverfunktioner, som er tilgængelige på specifikke operativssystemer. Dette afsnit indeholder flere oplysninger om disse funktioner, og hvordan de vælges i driveren.

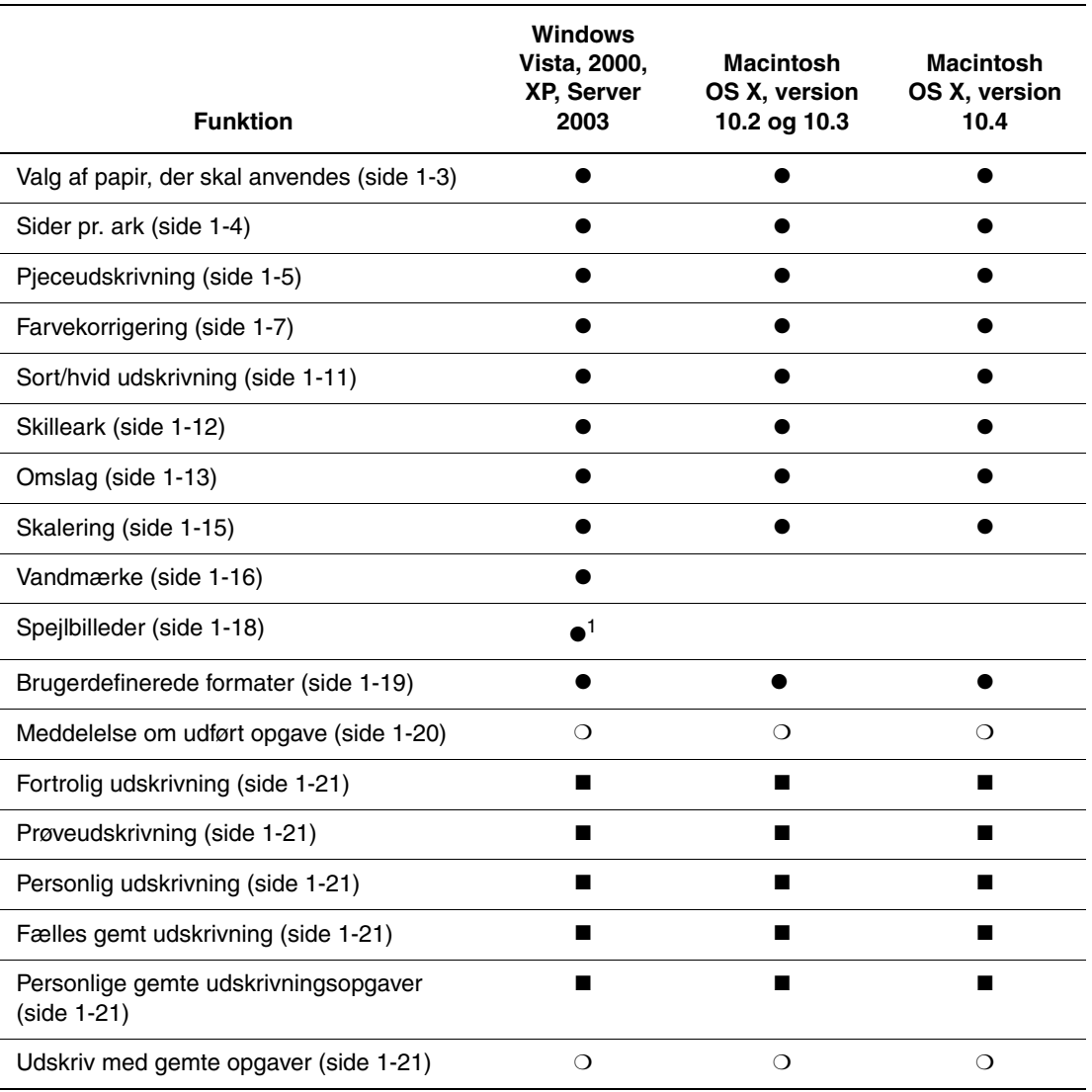

1 = Kun PostScript

 $\bullet$  = Understøttet funktion

■ = Kun tilgængelig med en harddisk

❍ = Kun tilgængelig, når din printer er sluttet til din computer via et netværk

Bemærk: De seneste printerdrivere kan hentes på [www.xerox.com/drivers.](http://www.office.xerox.com/cgi-bin/printer.pl?APP=udpdfs&Page=color&PgName=driver&Language=danish)

### <span id="page-7-0"></span>**Valg af papir, der skal anvendes**

Når du sender udskrivningsopgaven til printeren, kan du vælge at lade printeren automatisk afgøre hvilket papir, der skal anvendes afhængig af opgavens papirformat og -type, eller du kan tvinge printeren til at anvende papir fra et bestemt magasin.

Sådan vælges det papir, der skal anvendes fra en understøttet driver:

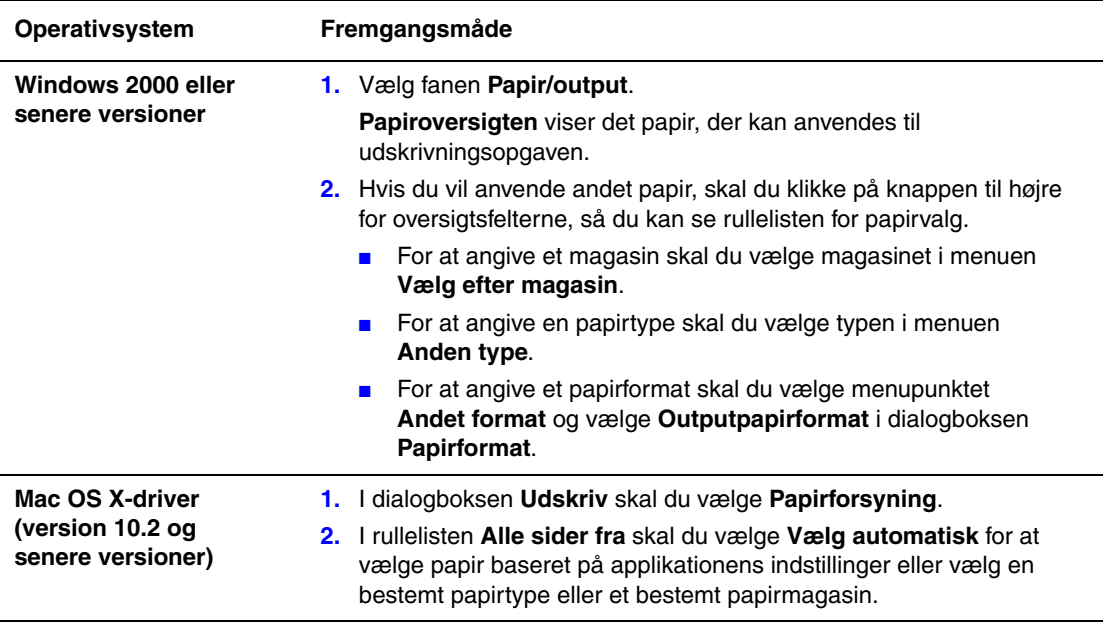

## <span id="page-8-0"></span>**Udskrivning af flere sider på hvert ark (N sider pr. ark)**

Når du udskriver et flersidet dokument, kan du vælge at udskrive flere sider på hvert ark. Der kan udskrives 1, 2, 4, 6, 9 eller 16 sider pr. ark.

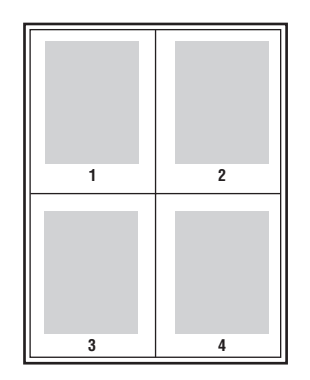

Sådan udskrives flere sider på hvert ark i en understøttet driver:

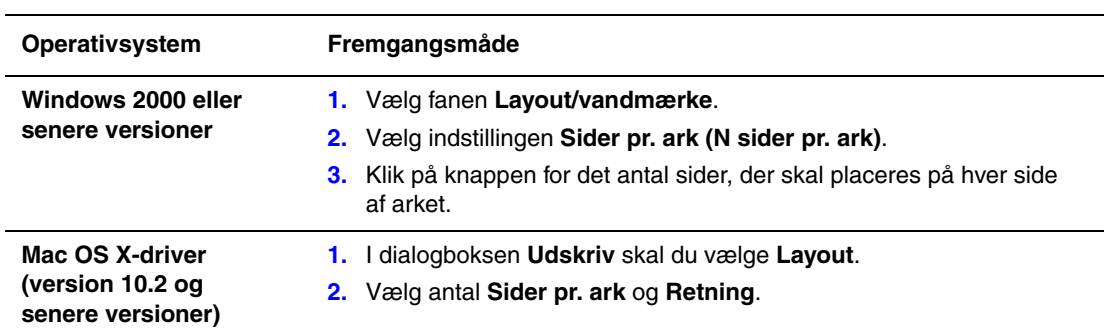

## <span id="page-9-0"></span>**Udskrivning af pjecer**

Med 1- eller 2-sidet udskrivning kan du udskrive et dokument som en lille bog. Du kan fremstille pjecer med et hvilket som helst format, som understøttes af 1- eller 2-sidet (dupleks) udskrivning. Driveren reducerer automatisk hver side og udskriver 4 sider på hvert ark (2 på hver side). Siderne udskrives i korrekt rækkefølge, så du kan folde og hæfte arkene som en pjece.

Når du udskriver pjecer, kan du også vælge *krympning* og *midtersletning* i understøttede drivere.

- **Krympning**: Angiver, hvor meget billedet forskydes indad (i tiendedele af et punkt). Dette kompenserer for det foldede papirs tykkelse, som ellers vil betyde, at billedet på indersiden forskydes en smule udad, når pjecen foldes. Du kan vælge en værdi på mellem nul og 1,0 punkter.
- **Midtersletning**: Angiver den vandrette afstand (i punkter) mellem sidens billeder. Et punkt er lig med 0,35 mm.

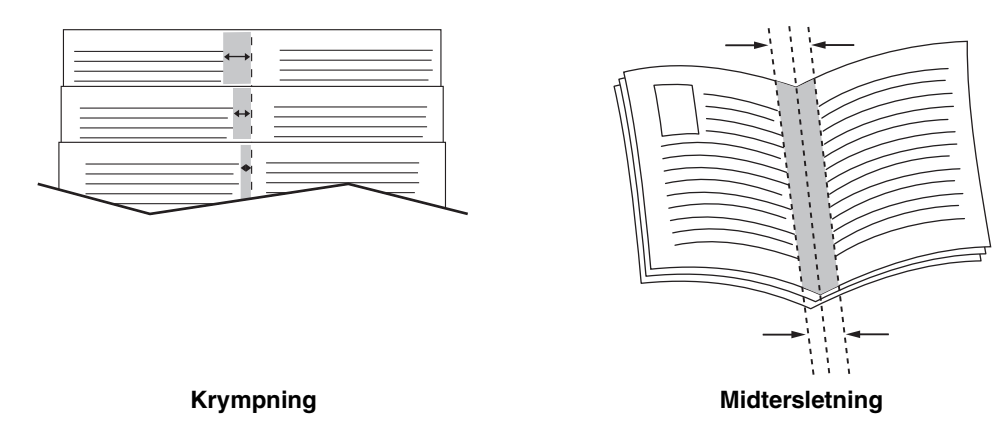

Der findes flere indstillinger til pjeceudskrivning på visse drivere:

- **Med sidekanter**: Udskriver en kant rundt om hver side.
- **Vis papirformat**: Angiver pjecens papirformat.
- **Højre til venstre**: Udskriver siderne i pjecen i omvendt rækkefølge.

Sådan vælges pjeceudskrivning i en understøttet driver:

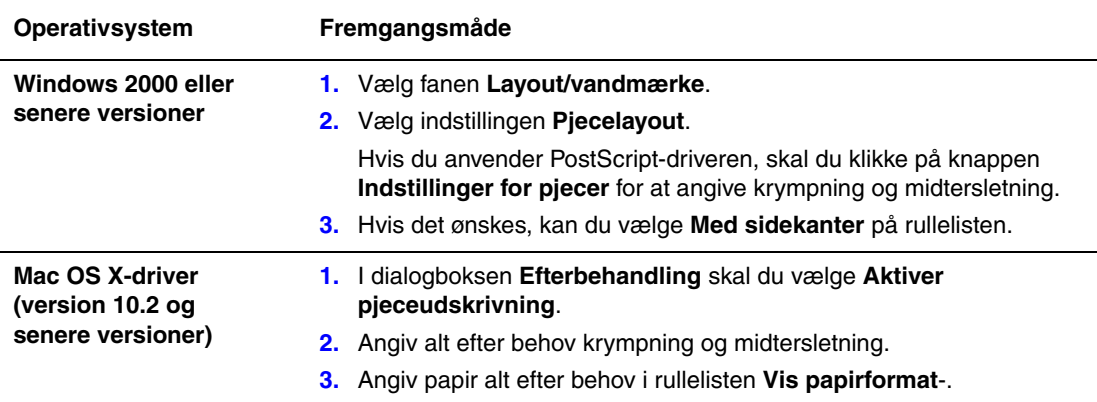

## <span id="page-11-0"></span>**Anvendelse af farvekorrigeringer**

Dette afsnit beskriver:

- [Valg af yderligere farvekorrigeringer på side 1-8](#page-12-0)
- [Justering af Automatisk farvekorrigering på side 1-9](#page-13-0)

Funktioner til farvekorrigeringer viser simuleringer for forskelligt farveudstyr. **Automatisk** er standardkorrigering for almindelig billedbehandling. Se nedenstående tabel for at afgøre, hvilken funktion du skal vælge.

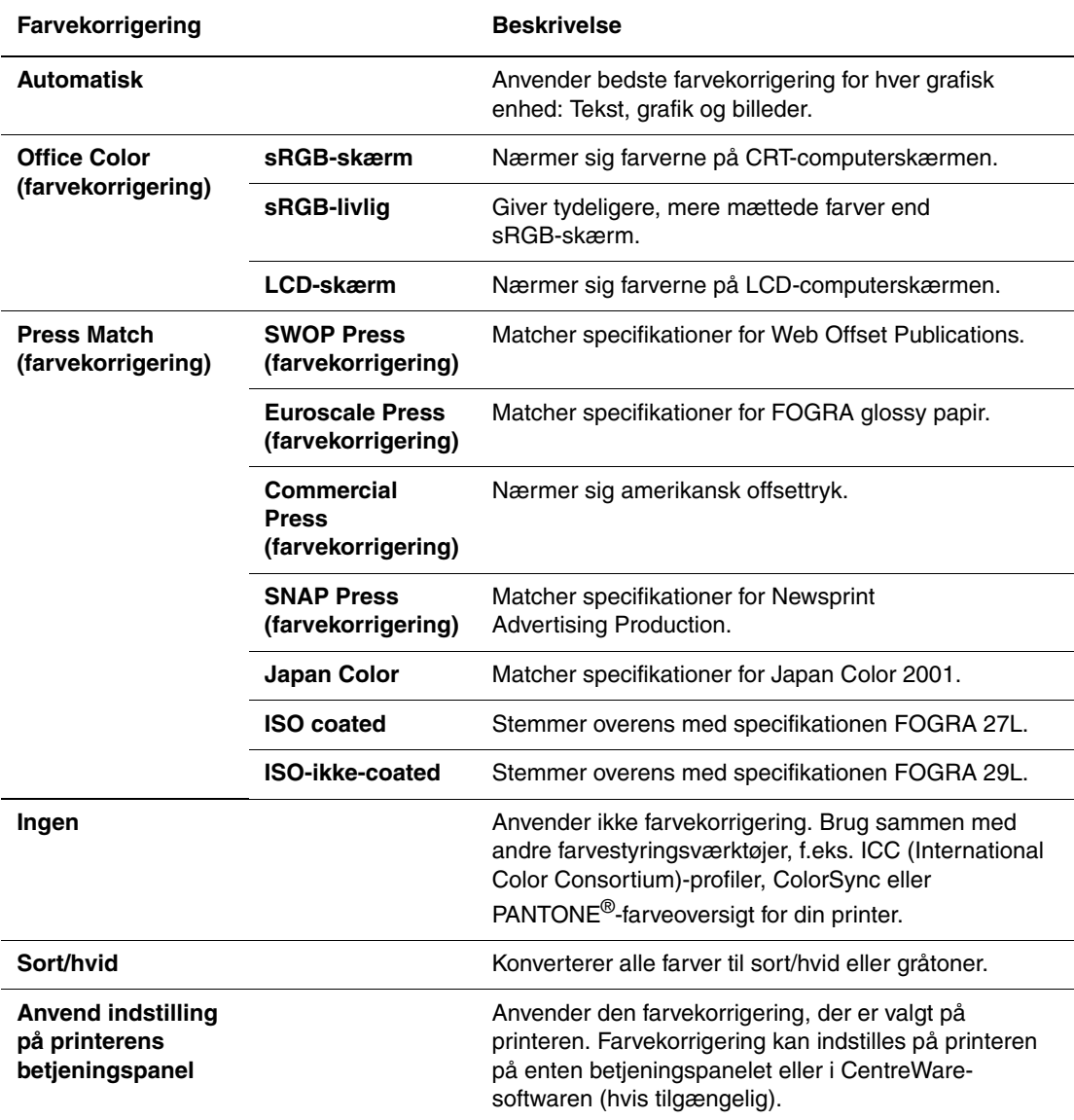

Sådan vælges farvekorrigering i en understøttet driver:

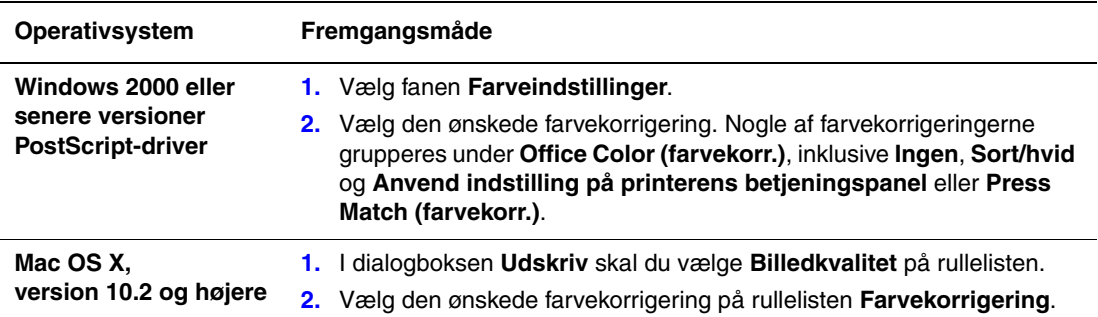

#### <span id="page-12-0"></span>**Valg af yderligere farvekorrigeringer**

Hvis du vil foretage flere farvejusteringer for din opgave, kan du anvende skyderne i en understøttet driver:

- **Lysstyrke**: Flyt skyderen til højre for at gøre farverne i udskrivningsopgaven lysere eller til venstre for at gøre farverne mørkere. (Hvid fortsætter med at være hvid, og sort fortsætter med at være sort).
- **Mætning**: Flyt skyderen til højre for at øge farveintensiteten eller til venstre for at reducere farveintensiteten uden at ændre mørkhedsgraden.
- **Kontrast**: Flyt skyderen til højre for at øge kontrasten eller til venstre for at reducere kontrasten. Med en øget kontrast biver mættede farver endnu mere mættede, mørke farver bliver mere sorte, og lyse farver bliver mere hvide.
- **Cyan/Rød**: Flyt skyderen for at ændre farvevariationen mellem cyan og rød. Hy is du øger indstillingen for cyan, reduceres indstillingen for rød og vice versa.
- **Magenta/Grøn**: Flyt skyderen for at ændre farvevariationen mellem magenta og grøn. Hvis du øger indstillingen for magenta, reduceres indstillingen for grøn og vice versa.
- **Gul/Blå**: Flyt skyderen for at ændre farvevariationen mellem gul og blå. Hvis du øger indstillingen for gul, reduceres indstillingen for blå og vice versa.

**Bemærk:** Marker afkrydsningsfeltet **Anvend for CMYK** i driveren for også at anvende farvejusteringer, når der anvendes Press Match-farvekorrigeringer.

Billedeksemplerne ændres, når du flytter skyderne. Marker afkrydsningsfeltet **Udskriv indstillinger på side** for at registrere justeringer og udskrive filnavn, udskrivningskvalitet og farveindstillinger til opgaven i kanten af siden.

Sådan justeres farven i din opgave i en understøttet driver:

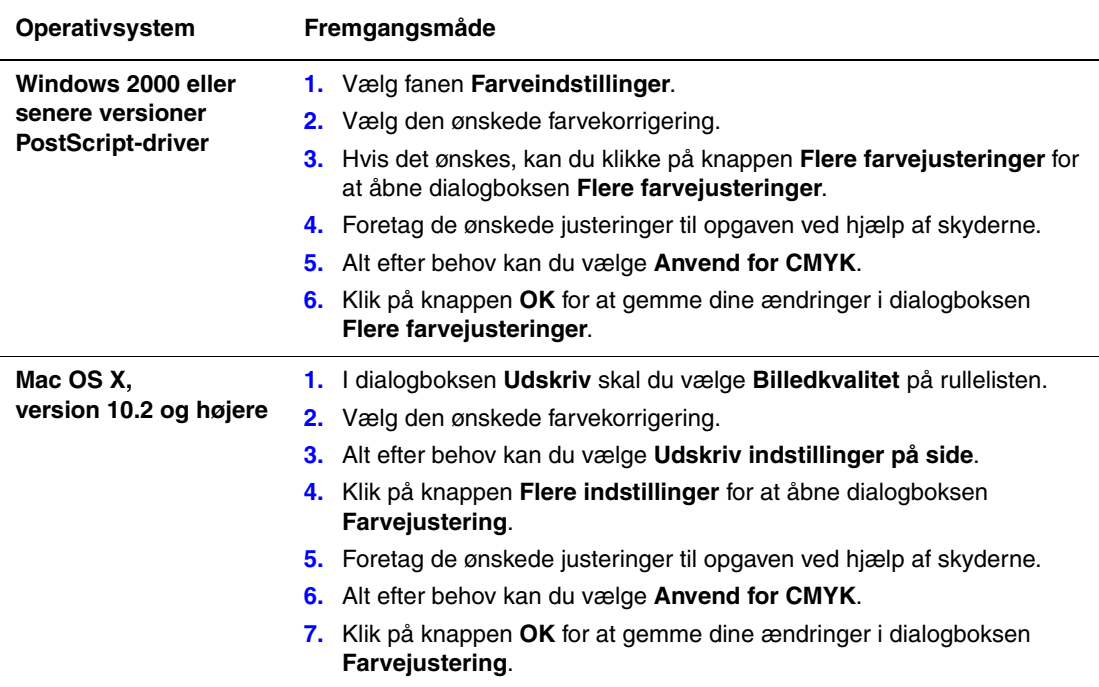

#### <span id="page-13-0"></span>**Justering af Automatisk farvekorrigering**

Ved valg af **Automatisk** farvekorrigering anvendes den bedste farvekorrigering til hvert element (tekst, grafik og billeder). Du kan om nødvendigt vælge farvetabellen, som anvendes for disse elementer i dine opgaver.

Du kan foretage justeringer for RGB-farver, CMYK-farver og spot-farver, som vist i nedenstående tabel:

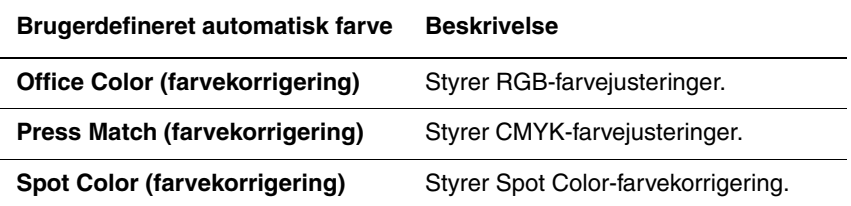

**Bemærk:** På fanen **Spot Color** findes en indstilling, der lader printeren styre spot-farver.

For at anvende den tilhørende standardfarvetabel med et bestemt element på fanen kan du vælge **Automatisk** eller klikke på knappen **Reset**.

Du kan foretage yderligere farvejusteringer for lysstyrke, kontrast, mætning, cyan/rød gammafunktion, magenta/grøn gammafunktion og gul/blå gammafunktion, som anvendes for et bestemt element.

Sådan justeres **Automatisk** farvekorrigering i en understøttet driver:

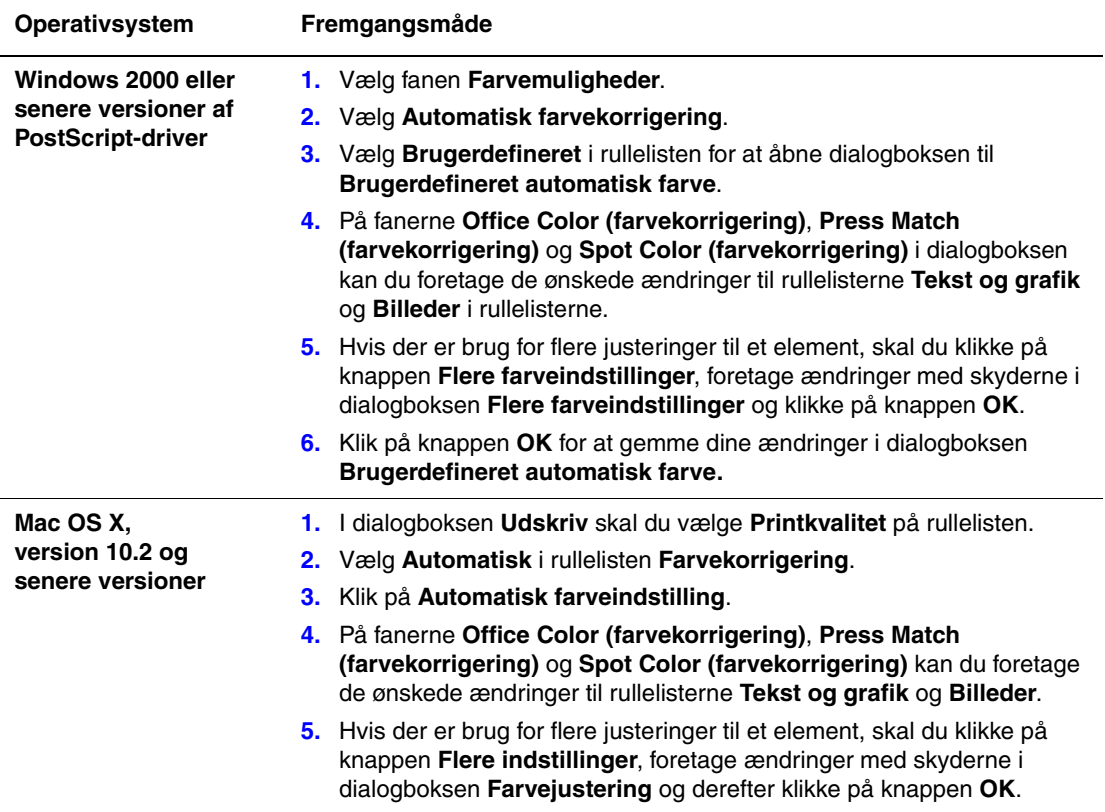

## <span id="page-15-0"></span>**Udskrivning i sort/hvid**

Hvis du ønsker udskrifter i sort, hvid eller gråtoner, skal du vælge sort/hvid i en understøttet driver:

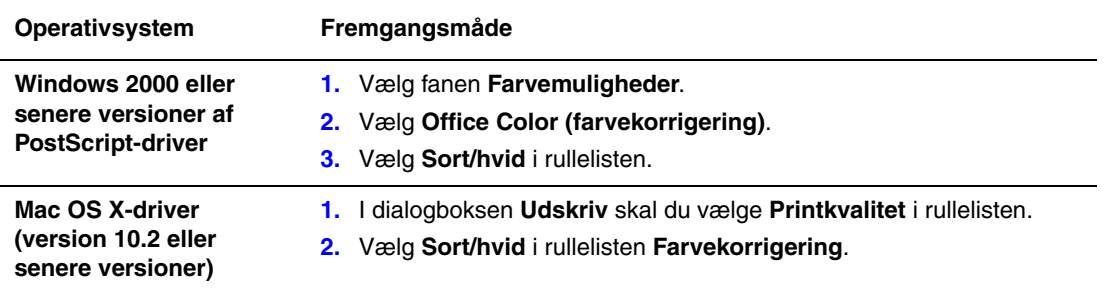

## <span id="page-16-0"></span>**Udskrivning af skilleark**

Der kan indsættes et *skilleark* (en opdelingsside eller et mellemlæg) efter en udskrivningsopgave, mellem kopier i en udskrivningsopgave eller mellem individuelle sider i en udskrivningsopgave. Angiv det magasin, der skal anvendes til skilleark.

Sådan angives skilleark i en understøttet driver:

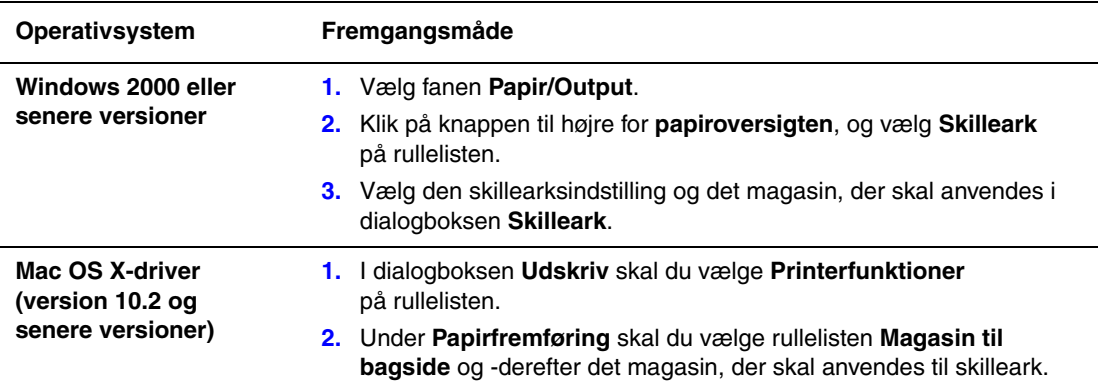

## <span id="page-17-0"></span>**Udskrivning af omslag**

Omslag er første eller sidste side i et dokument. Printeren giver dig mulighed for at vælge et andet papirmagasin for omslag end for resten af opgaven. Du kan f.eks. bruge papir med dit firmas brevhoved til første side i opgaven eller anvende karton til første og sidste side i en rapport.

- Anvend ethvert tilgængeligt magasin til fremføring af omslagspapir.
- Kontroller, at omslagspapiret har samme format, som det papir, der anvendes til selve opgaven. Hvis du vælger et andet format i driveren end i det magasin, du vælger som omslagsmagasin, udskrives dine omslag på samme papir som resten af opgaven.

Du kan vælge følgende indstillinger for omslag:

- **Ingen**: Udskriver første og sidste side i opgaven fra samme magasin som resten af opgaven.
- **Forside**: Udskriver første side i opgaven på papir fra det valgte magasin.
- **For- og bagside**: Udskriver første og sidste side i opgaven på papir fra det valgte magasin.

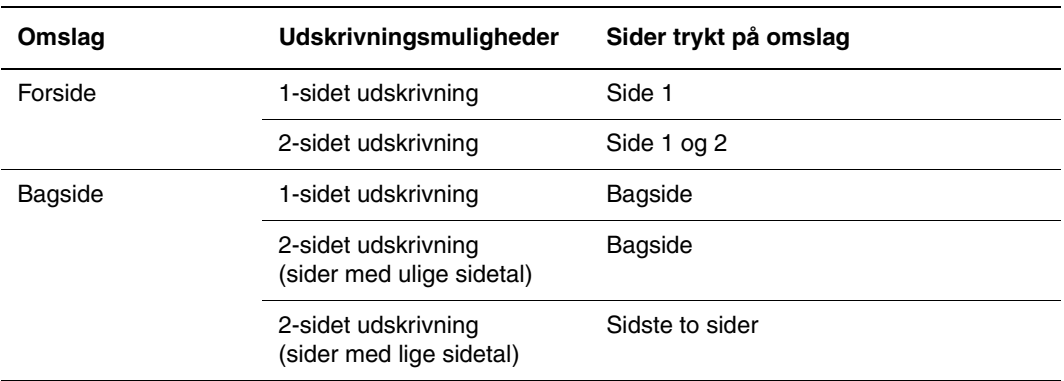

Hvis indersiden af din forside skal forblive blank ved 2-sidet udskrivning, skal side 2 i din opgave være blank. Se nedenstående tabel for indsættelse af blanke sider, hvis bagsiden i opgaven skal forblive blank.

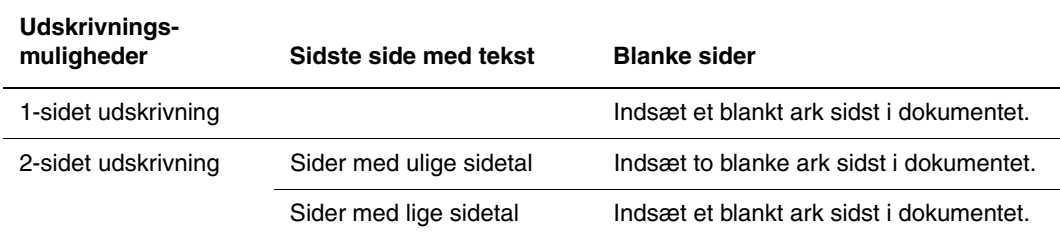

Sådan angives omslag i en understøttet driver:

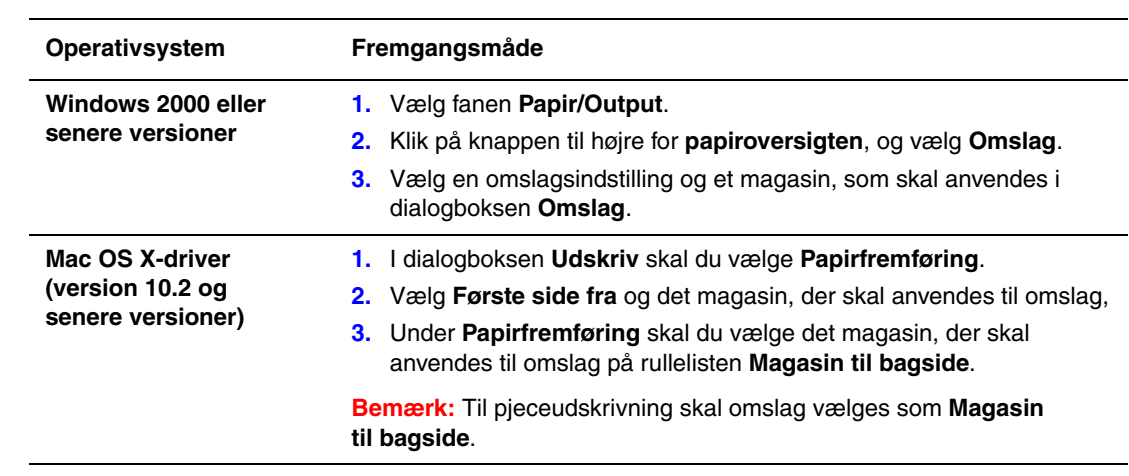

## <span id="page-19-0"></span>**Skalering**

Du kan reducere eller forstørre trykbillederne, når de udskrives ved at vælge en reduktionseller forstørrelsesværdi på mellem 25 og 400 %. Standardværdien er 100 %.

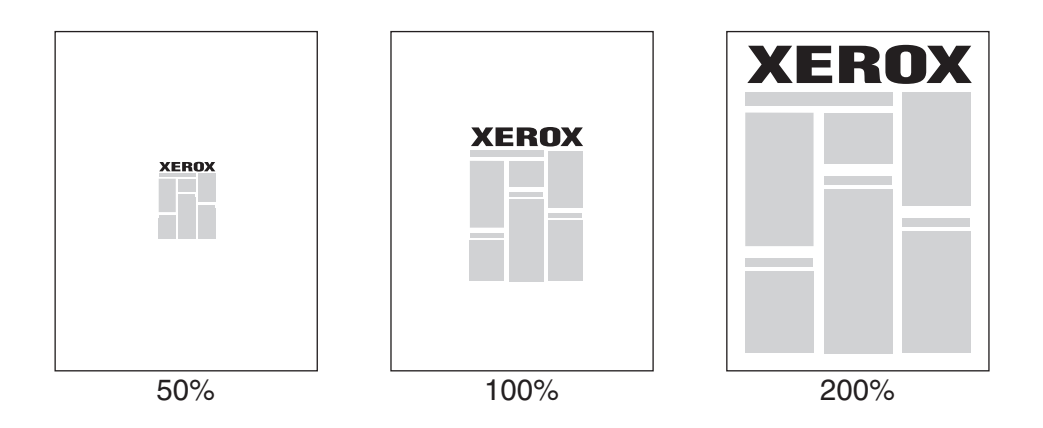

Sådan vælges skalering i en understøttet driver:

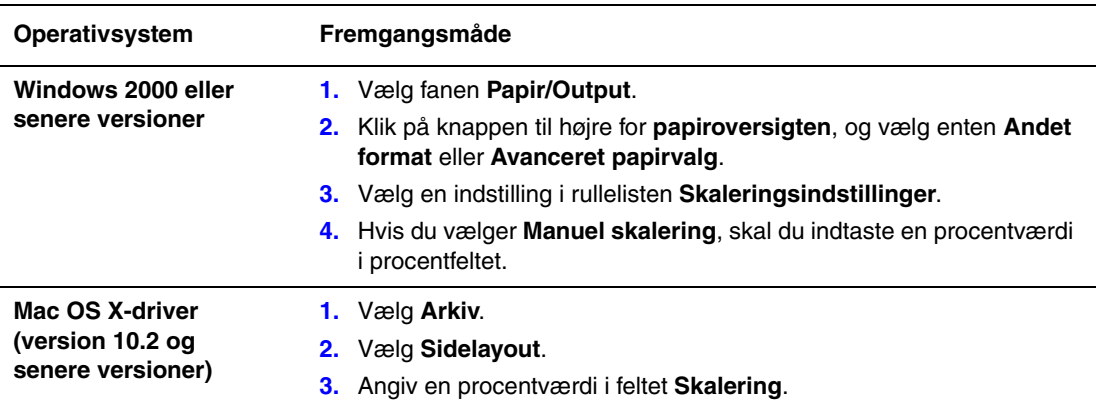

## <span id="page-20-0"></span>**Udskrivning af vandmærker**

Et vandmærke er tekst, som udskrives oven på én eller flere sider. Du kan f.eks. vælge at udskrive ord som Kladde eller Fortrolig på en side før distribution.

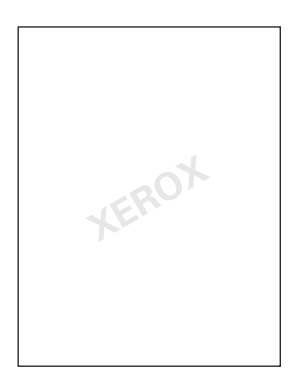

I visse Windows-drivere kan du:

- Oprette et vandmærke.
- Redigere et eksisterende vandmærkes tekst, farve, placering og vinkel.
- Placere et vandmærke på enten første eller alle sider i en opgave.
- Udskrive et vandmærke i forgrunden eller baggrunden eller blande det med udskrivningsopgaven.
- Anvende grafik for vandmærket.
- Anvende tidsstempel for vandmærket.

**Bemærk:** Ikke alle applikationer understøtter udskrivning af vandmærke.

Sådan vælges, oprettes og redigeres vandmærker vha. en understøttet Windows-driver:

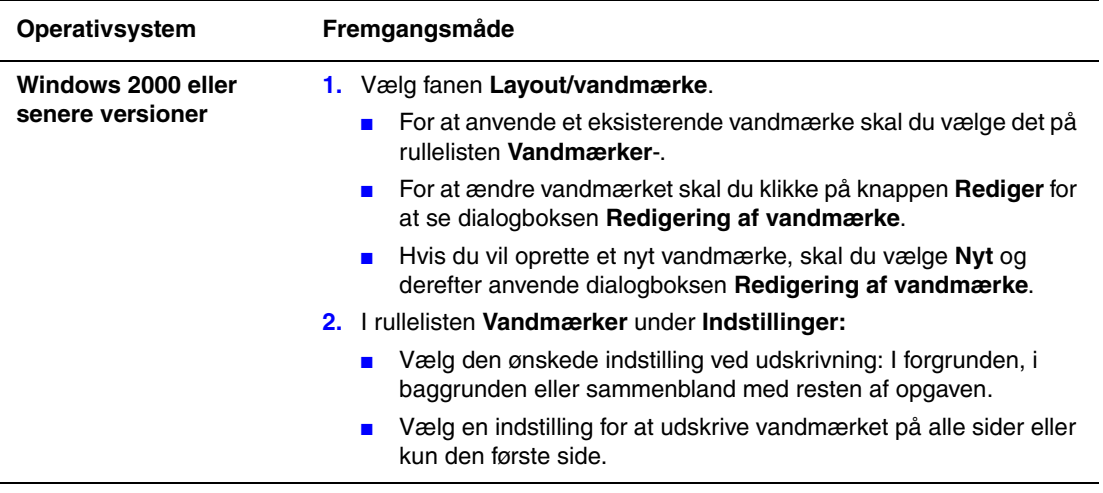

## <span id="page-22-0"></span>**Udskrivning af spejlbilleder**

Du kan udskrive sider som et spejlbillede (spejlvender billeder vandret under udskrivning).

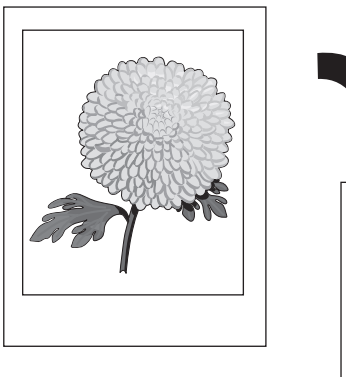

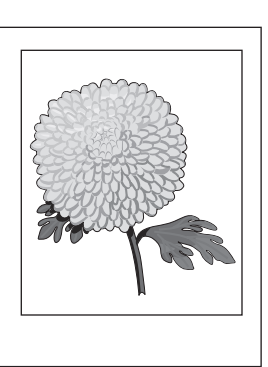

Sådan vælges spejlbilleder i en understøttet driver:

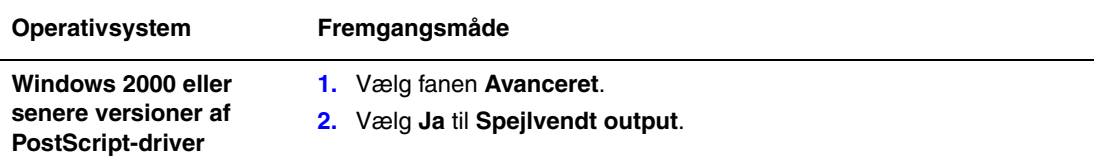

## <span id="page-23-0"></span>**Oprettelse og lagring af brugerdefinerede formater**

Phaser 8560-printere kan udskrive på brugerdefineret papir fra magasin 1. Du kan gemme brugerdefinerede papirindstillinger i en understøttet printerdriver. Eftersom disse brugerdefinerede formater gemmes i din computers operativsystem, kan du vælge dem i dine applikationer.

**Bemærk:** Yderligere oplysninger om ilægning af og udskrivning på brugerdefineret papir findes under Almindelig udskrivning i *betjeningsvejledningen* på [www.xerox.com/office/8560Psupport](http://www.office.xerox.com/cgi-bin/printer.pl?APP=udpdfs&Page=color&Model=Phaser+8560p&PgName=userdocpdfs&FileName=user_guide&Language=danish).

Sådan oprettes og gemmes et nyt brugerdefineret format i en understøttet driver:

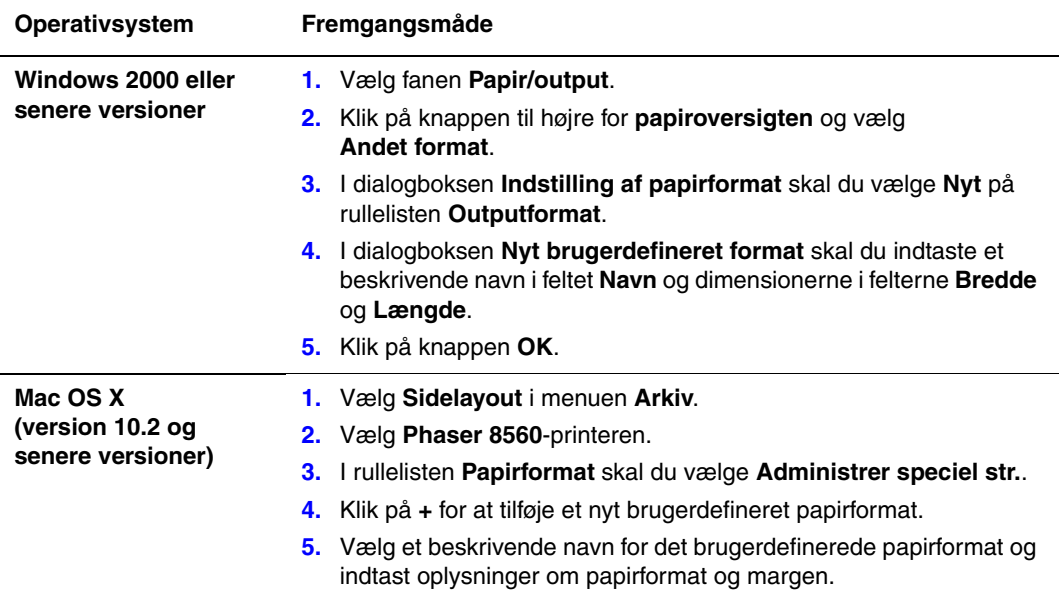

## <span id="page-24-0"></span>**Meddelelse om udført opgave**

Du kan vælge at få vist en meddelelse, når din opgave er udført. Der vises en meddelelse i nederste højre, hjørne på computerskærmen. Den viser navnet på opgaven og navnet på den printer, hvor opgaven blev udskrevet.

**Bemærk:** Denne funktion er kun tilgængelig, hvis printeren er sluttet til din computer via et netværk.

Sådan vælges meddelelse om udført opgave i en understøttet driver:

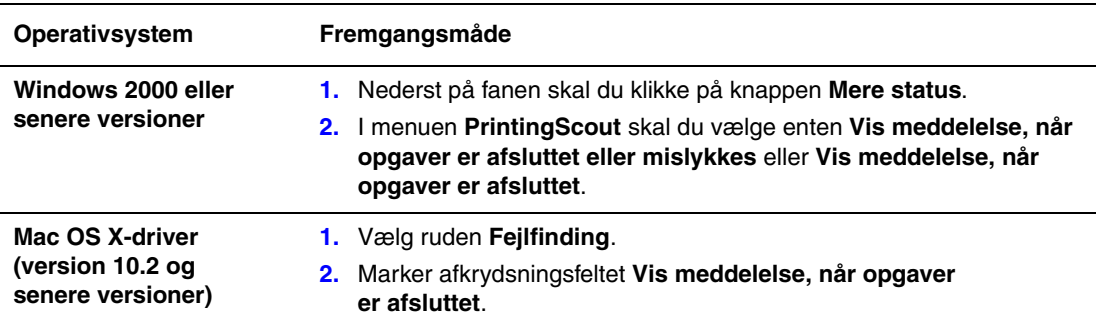

## <span id="page-25-0"></span>**Udskrivning af specielle opgavetyper**

Dette afsnit beskriver:

- Afsendelse af personlige udskrivningsopgaver, personlige gemte [udskrivningsopgaver, fortrolige udskrivningsopgaver,](#page-26-0)  [prøveudskrivningsopgaver og gemte udskrivningsopgaver på side 1-22](#page-26-0)
- [Afsendelse af Udskriv med-opgaver på side 1-23](#page-27-0)
- [Udskrivning eller sletning af fortrolige udskrivningsopgaver på side 1-24](#page-28-0)
- [Udskrivning eller sletning af personlige udskrivningsopgaver på side 1-24](#page-28-1)
- Udskrivning eller sletning af prøveudskrivningsopgaver og gemte udskrivningsopgaver på [side 1-24](#page-28-2)
- [Udskrivning eller sletning af personlige gemte udskrivningsopgaver på side 1-25](#page-29-0)

Du kan vælge en af følgende specielle opgavetyper, hvis printeren er udstyret med en harddisk:

- **Personlig udskrivning**: Udskriver opgaven, når du vælger dit brugernavn på betjeningspanelet eller i CentreWare IS.
- **Fortrolig udskrivning**: Udskriver kun opgaven, efter at du har valgt dit navn og indtastet det firecifrede kodeord på betjeningspanelet.
- **Prøveudskrivning**: Udskriver kun én kopi af opgaven, så du kan kontrollere kvaliteten, før de resterende sæt udskrives. Hvis du ønsker at udskrive de resterende sæt, skal du blot vælge opgavens navn på betjeningspanelet.
- **Fælles gemte opgaver**: Gemmer opgaven på harddisken, så du kan udskrive den fra betjeningspanelet. Opgaven slettes ikke efter udskrivningen.
- **Personlige gemte opgaver**: Gemmer opgaven på harddisken, så du kan udskrive den, når du har valgt dit brugernavn og indtastet det firecifrede kodeord på betjeningspanelet. Opgaven slettes ikke efter udskrivningen.
- **Udskriv med**: Udskriver eksisterende gemte personlige og/eller fælles gemte opgaver sammen med den aktuelle opgave vha. den aktuelle opgaves indstillinger for antal kopier og sortering. Den aktuelle opgave slettes efter udskrivningen.

#### <span id="page-26-0"></span>**Afsendelse af personlige udskrivningsopgaver, personlige gemte udskrivningsopgaver, fortrolige udskrivningsopgaver, prøveudskrivningsopgaver og gemte udskrivningsopgaver**

Anvend en understøttet driver til at angive en opgave som personlig udskrivningsopgave, personlig gemt udskrivningsopgave, fortrolig udskrivningsopgave, prøveudskrivningsopgave eller gemt udskrivningsopgave.

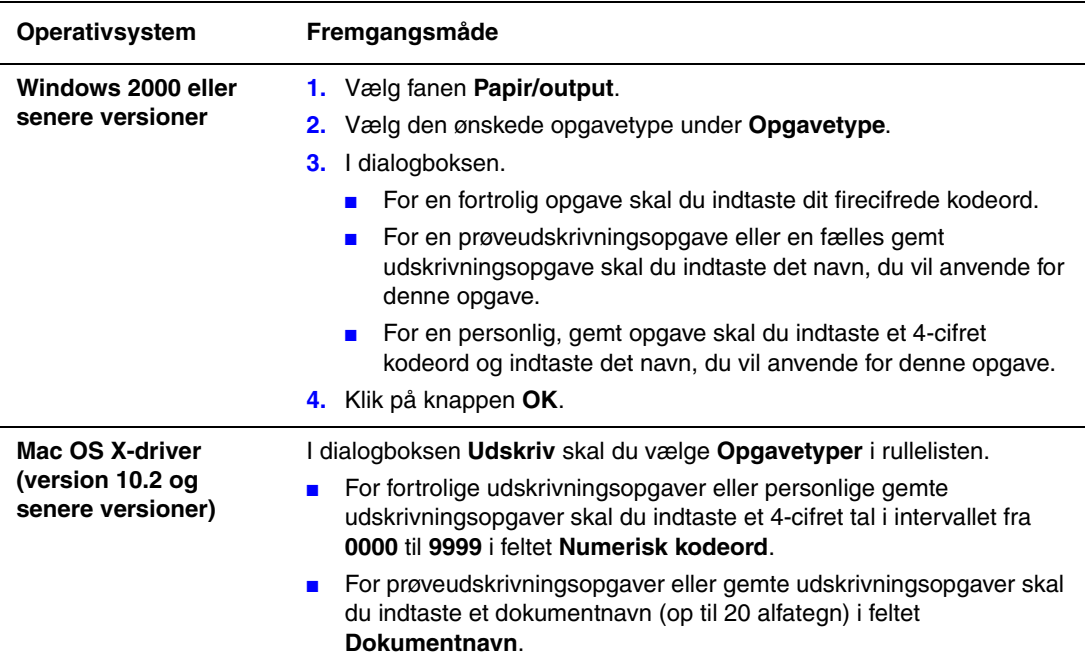

#### <span id="page-27-0"></span>**Afsendelse af Udskriv med-opgaver**

Sådan vælges opgaver med din aktuelle opgave i en understøttet driver:

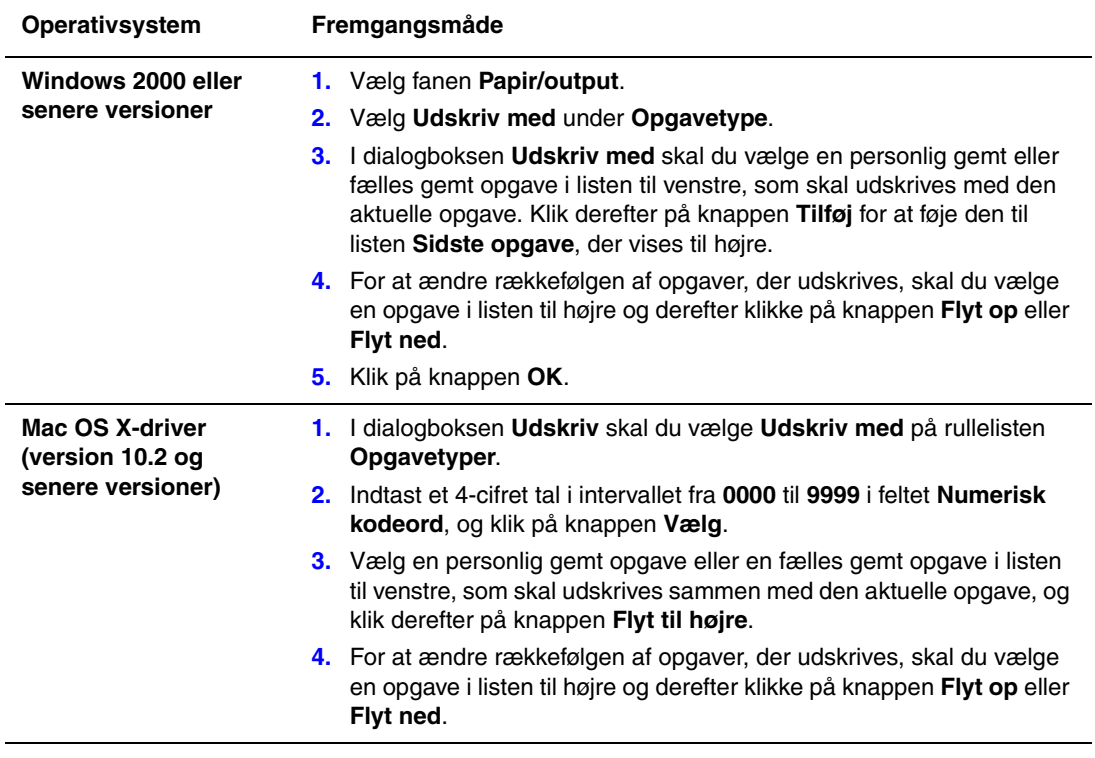

**Bemærk:** Udskriv med-opgaver er ikke tilgængelig på printere, der er tilsluttet via AppleTalk eller USB.

#### <span id="page-28-0"></span>**Udskrivning eller sletning af fortrolige udskrivningsopgaver**

Sådan udskrives eller slettes en fortrolig udskrivningsopgave ved at angive et 4-cifret kodeord på betjeningspanelet:

- **1.** Fremhæv **Walk-Up**, og tryk på knappen **OK**.
- **2.** Vælg **Fortrolige udskrivningsopgaver**, og tryk på knappen **OK**.
- **3.** Vælg dit brugernavn, og tryk derefter på knappen **OK**.
- **4.** Vælg det korrekte tal for det første ciffer i det numeriske kodeord, og tryk derefter på knappen **OK** for at acceptere dette ciffer.
- **5.** Gentag punkt 4 for andet, tredje og fjerde ciffer i kodeordet.

**Bemærk:** Hvis du indtaster mindre end fire cifre i driverens **kodeordsfelt**, skal du indtaste nul inden dit kodeord, så fire cifre vises på betjeningspanelet. Hvis du f.eks. indtaster **222** i driveren, skal du indtaste **0222** på betjeningspanelet. Anvend knappen **Tilbage** for at gå tilbage til et tidligere ciffer.

- **6.** Hvis du sendte mere end en fortrolig udskrivningsopgave uden dette kodeord, skal du vælge den ønskede opgave eller vælge **Alle**. Tryk derefter på knappen **OK**.
- **7.** Vælg **Udskriv og slet** eller **Slet**, og tryk derefter på knappen **OK** for at udskrive eller slette opgaven.

#### <span id="page-28-1"></span>**Udskrivning eller sletning af personlige udskrivningsopgaver**

Vælg dit brugernavn på betjeningspanelet for at udskrive eller slette en personlig udskrivningsopgave:

- **1.** Fremhæv **Walk-Up-funktioner**, og tryk på knappen **OK**.
- **2.** Vælg **Personlige udskrivningsopgaver**, og tryk på knappen **OK**.
- **3.** Vælg dit brugernavn, og tryk derefter på knappen **OK**.
- **4.** Vælg **Udskriv og slet** eller **Slet**, og tryk derefter på knappen **OK** for at udskrive eller slette alle personlige udskrivningsopgaver.

#### <span id="page-28-2"></span>**Udskrivning eller sletning af prøveudskrivningsopgaver og gemte udskrivningsopgaver**

Vælg opgavenavnet på betjeningspanelet for at udskrive en gemt udskrivningsopgave, udskrive resterende kopier af en prøveudskrivningsopgave eller slette en gemt udskrivningsopgave eller prøveudskrivningsopgave:

- **1.** Fremhæv **Walk-Up-funktioner**, og tryk på knappen **OK**.
- **2.** Vælg **Prøveudskrivningsopgaver** eller **Gemte udskrivningsopgaver**, og tryk derefter på knappen **OK**.
- **3.** Vælg dit opgavenavn, og tryk derefter på knappen **OK**.
- **4.** Vælg **Udskriv og slet** (for prøveudskrivningsopgaver), **Udskriv og gem** (for gemte udskrivningsopgaver) eller **Slet**, og tryk derefter på knappen **OK**.
- **5.** Hvis du udskriver, skal du rulle frem til det ønskede antal kopier og derefter trykke på knappen **OK** for at udskrive opgaven.

#### <span id="page-29-0"></span>**Udskrivning eller sletning af personlige gemte udskrivningsopgaver**

Vælg opgavenavnet på betjeningspanelet for at udskrive eller slette en personlig gemt udskrivningsopgave:

- **1.** Fremhæv **Walk-Up-funktioner**, og tryk på knappen **OK**.
- **2.** Vælg **Personlige gemte opgaver**, og tryk på knappen **OK**.
- **3.** Vælg dit opgavenavn, og tryk derefter på knappen **OK**.
- **4.** Vælg det korrekte tal for det første ciffer i det numeriske kodeord, og tryk derefter på knappen **OK** for at acceptere dette ciffer.
- **5.** Gentag punkt 4 for andet, tredie og fierde ciffer i kodeordet.

**Bemærk:** Hvis du indtaster mindre end fire cifre i driverens **kodeordsfelt**, skal du indtaste nul inden dit kodeord, så fire cifre vises på betjeningspanelet. Hvis du f.eks. indtaster **222** i driveren, skal du indtaste **0222** på betjeningspanelet. Anvend knappen **Tilbage** for at gå tilbage til et tidligere ciffer.

- **6.** Vælg den ønskede opgave, og tryk på knappen **OK**.
- **7.** Vælg **Udskriv og gem** eller **Slet**, og tryk derefter på knappen **OK** for at udskrive eller slette opgaven.

## <span id="page-30-0"></span>**Brug af fonte**

2

Dette kapitel beskriver:

- [Fonttyper på side 2-2](#page-31-0)
- [Indlæsning af fonte på side 2-3](#page-32-0)
- [Udskrivning af fonteksempler på side 2-4](#page-33-0)

## <span id="page-31-0"></span>**Fonttyper**

Din printer anvender følgende fonttyper:

- Permanente fonte
- Fonte indlæst til harddisken
- Fonte indlæst til printerens hukommelse
- Fonte indlæst sammen med din udskrivningsopgave fra applikationen.

ATM-software (Adobe Type Manager) giver din computer mulighed for at vise disse fonte på din computerskærm, sådan som de kommer til at se ud, når de udskrives.

Følg nedenstående fremgangsmåde, hvis du ikke har ATM på din computer:

- **1.** Installer den fra *Software and Documentation CD-ROM* (Cd-rom med software og dokumentation).
- **2.** Installer printerens skærmfonte for din computer fra ATM-mappen.

**Bemærk:** ATM understøttes ikke af Windows 64-bit-systemer.

### <span id="page-32-0"></span>**Indlæsning af fonte**

For at få et supplement til de permanente fonte (der altid er tilgængelige til udskrivning) kan du indlæse fonte fra din computer til printerens hukommelse eller harddisk. Indlæsning af fonte til en printer kan forbedre udskrivningen og reducere netværkstrafikken.

Du kan se, udskrive og indlæse PostScript-, PCL- og TrueType-fonte til printeren vha. CentreWare-fontstyringsværktøjet. Dette værktøj hjælper dig med at administrere fonte, makroer og formularer på printerens harddisk.

Sådan indlæses og installeres fontstyringsværktøjet på Windows-operativsystemer:

- **1.** Gå til [www.xerox.com/office/pmtools.](http://www.office.xerox.com/cgi-bin/printer.pl?APP=udpdfs&Page=color&PgName=pmtools&Language=danish)
- **2.** Vælg din printer på rullelisten **Select Product** (Vælg produkt).
- **3.** Klik på **Additional Utilities** (Flere hjælpeprogrammer) i tabellen **Printer Utilities**  (Printerhjælpeprogrammer).
- **4.** Vælg dit operativsystem.
- **5.** Find indstillingen CentreWare **Font Management Utility** (CentreWarefontstyringsværktøj), og gør et af følgende:
	- Windows: Gem **.exe**-filen på din computer.
	- Macintosh: Vælg **Start** for at indlæse **.hqx**-filen.
- **6.** Installer font manager.

**Bemærk:** Hvis du slukker for printeren, bliver de fonte, som du indlæste til hukommelsen, slettet. Du skal indlæse dem igen, når du tænder for printeren. Fonte, der er indlæst til harddisken, slettes ikke, når du slukker for printeren.

## <span id="page-33-0"></span>**Udskrivning af fonteksempler**

Dette afsnit beskriver:

- [Brug af betjeningspanelet på side 2-4](#page-33-1)
- [Brug af CentreWare IS på side 2-4](#page-33-2)

Vælg en af følgende muligheder for at udskrive en liste over de tilgængelige PostScript- eller PCL-fonte:

- På printerens betieningspanel
- CentreWare IS

#### <span id="page-33-1"></span>**Brug af betjeningspanelet**

Følg nedenstående fremgangsmåde for at udskrive en PostScript- eller PCL-fontliste fra betjeningspanelet:

- **1.** Vælg **Oplysninger**, og tryk på knappen **OK**.
- **2.** Vælg **Informationsark**, og tryk på knappen **OK**.
- **3.** Vælg enten **PCL-fontliste** eller **PostScript-fontliste**, og tryk derefter på **OK** for at udskrive.

#### <span id="page-33-2"></span>**Brug af CentreWare IS**

Følg nedenstående fremgangsmåde for at se eller udskrive en PostScript- eller PCL-fontliste fra CentreWare IS:

- **1.** Start din webbrowser.
- **2.** Indtast printerens IP-adresse i browserfeltet **Address** (Adresse) (http://xxx.xxx.xxx.xxx).
- **3.** Klik på **Properties** (Egenskaber).
- **4.** Vælg mappen **Emulations** (Emuleringer) til venstre på navigationspanelet.
- **5.** Vælg **Font Files** (Fontfiler).
- **6.** Vælg enten **PostScript** eller **PCL**.
- **7.** Udskriv fontlisten fra din browser.

<span id="page-34-0"></span>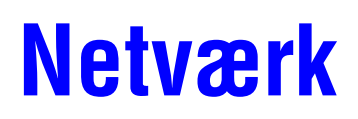

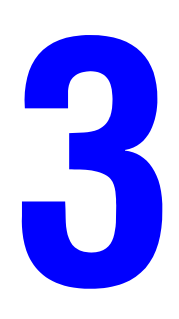

Dette kapitel beskriver:

- [Printerstyringssoftware på side 3-2](#page-35-0)
- [Windows 2000 eller senere versioner på side 3-4](#page-37-0)
- [Macintosh på side 3-11](#page-44-0)
- [UNIX \(Linux\) på side 3-15](#page-48-0)

Kapitlet indeholder detaljerede oplysninger til systemadministratoren. Du kan finde flere oplysninger om udskrivningskvalitet, vedligeholdelse og fejlfinding i *betjeningsvejledningen*.

*Se også:*

*Betjeningsvejledning* på [www.xerox.com/office/8560Psupport](http://www.office.xerox.com/cgi-bin/printer.pl?APP=udpdfs&Page=color&Model=Phaser+8560p&PgName=userdocpdfs&FileName=user_guide&Language=danish)

## <span id="page-35-0"></span>**Printerstyringssoftware**

Dette afsnit beskriver:

- [CentreWare Internet Services \(IS\) på side 3-2](#page-35-1)
- [CentreWare Web på side 3-3](#page-36-0)

#### <span id="page-35-1"></span>**CentreWare Internet Services (IS)**

CentreWare IS er en simpel brugergrænseflade, som anvendes til at styre, konfigurere og overvåge netværksprintere fra dit skrivebord vha. en indbygget webserver. CentreWare IS giver administratorer let adgang til printerstatus, konfiguration og diagnosticeringsfunktioner. Den giver også brugere adgang til printerstatus og specielle udskrivningsfunktioner, f.eks. udskrivning af gemte opgaver. Med CentreWare IS-software kan du få adgang til og styre dine printere via et TCP/IP-netværk og en webbrowser.

CentreWare IS gør det muligt at:

- Kontrollere forbrugsstoffernes status fra dit skrivebord, så du ikke behøver at gå hen til printeren. Du kan få adgang til opgavekonteringsdata, så du kan beregne udskrivningsomkostninger og planlægge bestilling af forbrugsstoffer.
- Definere en søgning over netværksprintere og se en liste over de printere, der anvender Printer Neighborhood. Listen viser aktuel statusinformation og gør det muligt at administrere printere uafhængigt af netværksservere og operativsystemer.
- Konfigurere printere fra dit skrivebord. CentreWare IS gør det let at kopiere kopiindstillinger fra en printer til en anden.
- Indstille og anvende et simpelt webbrowser-baseret udskrivningssystem. Marketing- og salgsmateriale, forretningsformularer eller andre standarddokumenter, som anvendes regelmæssigt, kan gemmes som en gruppe med deres oprindelige driverindstillinger og udskrives, når det er nødvendigt ved høj hastighed fra enhver brugers browser. Printeren skal have en harddisk for at kunne understøtte disse funktioner. Visse printermodeller skal have en DX-konfiguration for at kunne understøtte disse funktioner.
- Du kan løse udskrivningskvalitetsproblemer vha. indbygget diagnosticering.
- Definere en link til din lokale web-servers understøttelsesside.
- Få adgang til online-vejledninger og information om teknisk support på Xerox-websiden.

**Bemærk:** CentreWare IS kræver en webbrowser- og TCP/IP-forbindelse mellem printeren og netværket (på Windows-, Macintosh- eller UNIX-netværk). TCP/IP og HTTP skal være aktiveret på printeren. Der kræves JavaScript for at få adgang til siderne i Printer Neighborhood. Hvis JavaScript er inaktiveret, vises en advarselsmeddelelse, og siderne fungerer ikke korrekt.

For mere information om CentreWare IS skal du klikke på knappen **Help** (Hjælp) i CentreWare IS og gå til *CentreWare IS Online Help (CentreWare IS online-hjælp)*.

*Se også:*

*Brug af CentreWare Internet Services-*øvelse på [www.xerox.com/office/8560Psupport](http://www.office.xerox.com/cgi-bin/printer.pl?APP=udpdfs&Page=color&Model=Phaser+8560p&PgName=qstutorial&FileName=qst_usingcwis.htm&Language=danish)
## **CentreWare Web**

CentreWare Web er en applikation, som anvendes til systemadministration, installation og fejlfinding. Anvend CentreWare Web til eksternt at administrere, installere og fejlfinde på printere på dit netværk vha. en web-browser. Printere findes via netværket eller printersserversøgning og styres via TCP/IP-netværk vha. RFC-1759 SNMP (Simple Network Management Protocol).

Med CentreWare Web kan du:

- Eksternt tilføje porte, køer og drivere til Windows 2000, Windows XP og Windows Server 2003.
- Installere, fejlfinde, opgradere og klone guider for at hjælpe alle brugere med at udføre administrative opgaver.
- Installere CentreWare Web på en server, der er tilgængelig for alle klienter på netværket med Internet-adgang.
- Understøtte flere brugere og levere forskellige niveauer til brugeradgangsrettigheder for administratorer eller gæster.
- Finde printere på lokale og eksterne undernet.
- Automatisk finde printere som planlagt.
- Oprette rapporter.
- Oprette forbindelse til printer-webservere for flere printerspecifikke funktioner, inkl. hjælp.

Gå til [www.xerox.com/office/pmtools,](http://www.office.xerox.com/cgi-bin/printer.pl?APP=udpdfs&Page=color&PgName=pmtools&Language=danish) og vælg din printermodel for at få flere oplysninger.

## **Windows 2000 eller senere versioner**

Dette afsnit beskriver:

- [Forudgående punkter på side 3-4](#page-37-0)
- [Fremgangsmåde for hurtig cd-installation på side 3-4](#page-37-1)
- [Andre installationsmetoder på side 3-5](#page-38-0)
- [Fejlfinding i Windows 2000 eller senere versioner på side 3-9](#page-42-0)

## <span id="page-37-0"></span>**Forudgående punkter**

Følgende forudgående punkter skal udføres for alle printere:

- **1.** Kontroller, at printeren er tilsluttet en stikkontakt, at den er tændt (**On**) og tilsluttet et aktivt netværk.
- **2.** Kontroller, at printeren modtager netværksinformation ved at se indikatorerne bag på printeren eller på CentreDirect External-printserveren. Når printeren er sluttet til et fungerende netværk og modtager trafik, lyser link-indikatoren grønt og den gule trafikindikator blinker hurtigt.
- **3.** Gå til fremgangsmåden for hurtig cd-installation eller andre installationsmetoder for at vælge den ønskede installationsmetode.
- **4.** Udskriv konfigurationssiden, og anvend den som reference.

## <span id="page-37-1"></span>**Fremgangsmåde for hurtig cd-installation**

Sådan installeres printerdriveren:

- **1.** Sæt *Software and Documentation CD-ROM* (Cd-rom med software og dokumentation) i computerens cd-drev. Hvis installationsprogrammet ikke startes, skal du:
	- **a.** Klikke på **Start** og dernæst **Run**.
	- **b.** I vinduet **Run** skal du indtaste: **<Cd-drev>:\INSTALL.EXE**.
- **2.** Vælg det ønskede sprog i listen.
- **3.** Vælg **Install Printer Driver** (Installer printerdriver).
- **4.** Klik på **Enig** for at acceptere Xeroxs softwarelicensaftale.
- **5.** I dialogboksen **Vælg printer** skal du vælge standardindstillingen **Anvend Walk-upteknologi (anbefales for netværksprintere)**. Klik på **Næste**.
- **6.** Følg de viste instruktioner for Anvend Walk-up-teknologi.
- **7.** Klik på **Exit Program**.

**Bemærk:** Hvis Walk-Up-teknologi-dialogboksen ikke lukkes på skærmen, når du har udført punkt 1 – 6, skal du klikke på knappen **Annuller** og dernæst på **Vælg mellem følgende fundne printere**. Følg meddelelserne på skærmen for at afslutte installationen.

## <span id="page-38-0"></span>**Andre installationsmetoder**

Din printer kan også installeres på et Windows 2000 eller senere netvæk vha. en af følgende metoder:

- Microsoft TCP/IP-protokol
- Microsoft IPP-port

For at overvåge eller konfigurere din printer skal du anvende CentreWare IS med en webbrowser, hvis din printer er tilsluttet et Windows 2000 eller senere netværk med TCP/IP-protokollen aktiveret.

**Bemærk:** CentreWare-metoder omtales ikke i dette afsnit.

*Se også:*

[Printerstyringssoftware på side 3-2](#page-35-0) (CentreWare IS)

#### **Microsoft TCP/IP-protokol**

**Bemærk:** For Windows XP skal du vælge **Klassisk**, ellers svarer Windows XP-procedurene ikke til fremgangsmåden nedenfor. For at vælge Klassisk skal du klikke på **Start**, **Indstillinger** og **Proceslinje og menuen Start**. Vælg fanen **Menuen Start**, og vælg derefter **Klassisk version af menuen Start**. Klik på **OK**.

Kontroller, at TCP/IP er installeret:

- **1.** Højreklik på ikonet **Netværkssteder** på skrivebordet, og klik på **Egenskaber**.
- **2.** Højreklik på **LAN-forbindelse**, og klik på **Egenskaber**.
- **3.** Klik på fanen **Generelt** for at kontrollere, at **Internetprotokol (TCP/IP)** er installeret.
	- Hvis feltet Internetprotokol (TCP/IP) er afkrydset, er softwaren installeret.
	- Hvis feltet Internetprotokol (TCP/IP) ikke er afkrydset, er softwaren ikke installeret. Installer TCP/IP-softwaren vha. dokumentationen fra Microsoft, og gå derefter tilbage til denne vejledning.

#### **Tilføjelse af printeren**

Sådan tilføjes printeren:

- **1.** På skrivebordet skal du klikke på **Start**. Klik dernæst på **Indstillinger**.
- **2.** Vælg en af følgende muligheder:
	- **For Windows 2000**: Klik på **Printere**, dobbeltklik på **Tilføj printer** for at starte guiden Tilføj printer, og klik på **Næste**.
	- **For Windows XP eller Windows Server 2003**: Klik på **Printere og faxenheder**. Dobbeltklik på **Tilføj printer** for at starte guiden Tilføj printer, og klik dernæst på **Næste**.
- **3.** Vælg **Lokal printer**, og klik på **Næste**.
- **4.** Klik på knappen **Opret en ny port**.
- **5.** Vælg **TCP/IP-standardport** i rullelisten Ny porttype, og klik på **Næste**.
- **6.** Klik på **Næste**.
- **7.** Indtast IP-adressen for den printer, du vil anvende i redigeringsfeltet **Printernavn eller IP-adresse**. Klik på **Næste**.
- **8.** Vælg en af følgende muligheder:
	- Klik på **Afslut** i vinduet **Bekræftelse**, hvis alle oplysninger er korrekte.
	- Klik på knappen **Tilbage** for at rette oplysningerne, hvis de ikke er korrekte, og klik på **Afslut** i vinduet **Bekræftelse**.

#### **Konfiguration af printeren**

Sådan konfigureres printeren:

- **1.** Sæt *Software and Documentation CD-ROM* (Cd-rom med software og dokumentation) i computerens cd-rom-drev, og klik på **Har diskette**.
- **2.** Klik på knappen **Gennemse**, og vælg dernæst det bibliotek, som indeholder Windows 2000- eller Windows XP-driverne.
- **3.** Vælg filen **\*.INF**, og klik på **Åbn**.
- **4.** Kontroller, at stien og filnavnet er korrekt, og klik på **OK**.
- **5.** Indtast et navn for printeren og vælg, om denne printer skal være standardprinteren. Klik på **Næste**.
- **6.** Vælg en af følgende muligheder:
	- Hvis printeren ikke deles, skal du klikke på **Næste**.
	- Hvis printeren deles med andre, skal du indtaste et **Sharenavn**, markere afkrydsningsfeltet **Del** og klikke på **Næste**.

#### **Udskrivning af en testside**

Du får besked på at udskrive en testside.

- **1.** Vælg en af følgende muligheder:
	- Klik på **Ja** for at udskrive en testside, og klik på **Næste**.
	- Klik på **Nej** for ikke at udskrive en testside, og klik på **Næste**.
- **2.** Vælg en af følgende muligheder i skærmbilledet **Afslut Guiden Tilføj printer**:
	- Klik på knappen **Afslut**, hvis alle oplysningerne er korrekte. Gå til punkt 3.
	- Klik på knappen **Tilbage** for at rette oplysningerne, hvis de ikke er korrekte og klik på **Afslut** i vinduet Guiden Tilføj printer, når alle oplysninger er korrekte. Gå til punkt 3.
- **3.** Hvis du udskrev en testside, bliver du bedt om at bekræfte, at testsiden blev udskrevet.
	- Klik på **Ja**, hvis testsiden blev udskrevet uden fejl.
	- Klik på **Nej**, hvis testsiden ikke blev udskrevet eller blev udskrevet med fejl.

#### *Se også:*

[Fejlfinding i Windows 2000 eller senere versioner på side 3-9](#page-42-0)

#### **Microsoft IPP-port**

Følg denne fremgangsmåde for at finde printerens URL og oprette en IPP-printer (Internet Printing Protocol).

#### **Hentning af printerens URL (netværkssti)**

Sådan findes printerens URL:

- **1.** Start din webbrowser.
- **2.** Indtast printerens IP-adresse i browserfeltet **Adresse** (http://xxx.xxx.xxx.xxx).
- **3.** Vælg **Egenskaber**.
- **4.** Vælg mappen **Protokoller** til venstre på navigationspanelet.
- **5.** Vælg **IPP**. Feltet Netværkssti på siden IPP-indstillinger viser printerens URL.

#### **Oprettelse af en IPP-printer**

Sådan oprettes en IPP-printer:

- **1.** På skrivebordet skal du klikke på **Start** og dernæst på **Indstillinger** og **Printere**.
- **2.** Dobbeltklik på **Tilføj printer** for at starte Microsoft-guiden Tilføj printer.
- **3.** Vælg **Netværksprinter**, og klik på **Næste**.
- **4.** Når der bedes om **URL** (i Windows 2000 og Windows XP), skal du indtaste printerens URL i følgende format:

*http://printer-ip-adresse/ipp*

**Bemærk:** Erstat din printers IP-adresse eller DNS-navn med printer-ip-adresse.

**5.** Klik på **Næste**.

#### **Konfiguration af printeren**

Sådan konfigureres printeren:

- **1.** Sæt *Software and Documentation CD-ROM* (Cd-rom med software og dokumentation) i computerens cd-rom-drev, og klik på **Har diskette**.
- **2.** Klik på knappen **Gennemse**, og vælg dernæst det bibliotek, som indeholder Windows 2000- eller Windows XP-driverne.
- **3.** Vælg filen **\*.INF**, og klik på **Åbn**.
- **4.** Kontroller, at stien og filnavnet er korrekt, og klik på **OK**.
- **5.** Indtast et navn for printeren og vælg, om denne printer skal være standardprinteren. Klik på **Næste**.
- **6.** Vælg en af følgende muligheder:
	- Hvis printeren ikke deles, skal du klikke på **Næste**.
	- Hvis printeren deles med andre, skal du indtaste et **Sharenavn**, markere afkrydsningsfeltet **Del** og klikke på **Næste**.
- **7.** Klik på **Næste**.

## **Windows 64 bit-server til 32-bit-klientinstallation**

Sådan installeres fra en 64 bit-server i Windows XP og Windows Server 2003:

- **1.** Find og installer 64 bit Windows-driver fra *Software and Documentation CD-ROM* (Cd-rom med software og dokumentation).
- **2.** Højreklik på **Denne computer**, og vælg **Administrer**.
- **3.** Udvid **Lokale brugere og grupper**, og dobbeltklik på mappen **Grupper**.
- **4.** Dobbeltklik på **Administratorer**, og klik derefter på knappen **Tilføj**.
- **5.** Indtast 32 bit-klientens logonnavn, og klik på **OK**.

Sådan installeres fra en 32 bit-klient:

- **1.** Isæt *Software and Documentation CD ROM* (Cd-rom med software og dokumentation) og luk installationsvinduet.
- **2.** Åbn **Netværkssteder**, og find 64 bit-systemet.
- **3.** Dobbeltklik på **Printere og faxenheder**.
- **4.** Vælg **Filer** og dernæst **Serveregenskaber** i rullelisten.
- **5.** På fanen **Drivere** skal du klikke på knappen **Tilføj**.
- **6.** Klik på **Næste**, vælg **Har diskette**, og klik derefter på **OK**.
- **7.** Se efter 32 bit-driveren på cd'en *Software and Documentation CD-ROM* (Cd-rom med software og dokumentation), og åbn mappen **Windows***.*
- **8.** Åbn den ønskede sprogmappe, vælg filen **\*.INF**, og klik på **OK**.
- **9.** Vælg **Printere**, og klik på **Næste**.
- **10.** Vælg **Intel Box for Windows XP**, og klik derefter på **Næste**.
- **11.** Klik på **Udfør**.
- **12.** I dialogboksen **Netværkssteder** skal du dobbeltklikke på 64 bit-systemet og derefter vælge **Ja**.

### <span id="page-42-0"></span>**Fejlfinding i Windows 2000 eller senere versioner**

**Bemærk:** For Windows XP skal du vælge Klassisk, ellers vil Windows XP-procedurerne ikke svare til punkterne herunder. For at vælge Klassisk skal du klikke på **Start**, **Indstillinger** og **Proceslinje og menuen Start**. Vælg fanen **Menuen Start**, og vælg derefter **Klassisk version af menuen Start**. Klik på **OK**.

Dette fejlfindingsafsnit formoder, at du har udført følgende:

- Indlæst en Phaser-printer PCL eller PostScript-printerdriver.
- Udskrevet og beholdt en aktuel kopi af siden Konfiguration.

#### **Kontrol af indstillinger**

Sådan kontrolleres indstillinger:

- **1.** Find indstillingerne på siden Konfiguration. Kontroller, at
	- **IP-adressekilde** er indstillet til: **DHCP**, **Kontrolpanel**, **BOOTP**, eller Auto IP (afhængig af din netværkskonfiguration).
	- **Current IP Address** (Aktuel IP-adresse) er korrekt indstillet. (Bemærk denne adresse, hvis den er tildelt vha. Auto IP, DHCP eller BOOTP).
	- **Subnet Mask** (Subnet-maske) er indstillet korrekt (hvis anvendt).
	- **Default Gateway** (Standard-gateway) er indstillet korrekt (hvis anvendt).
	- **LPR** er aktiveret. Kontroller, at indstillingerne for LPR og AppSocket er de ønskede.
	- **Interpreters** (Fortolkere): **Auto**, **PCL** eller **PostScript** (afhængigt af din driver).
- **2.** Kontroller, at klienten er logget på netværket og udskriver til den korrekte udskrivningskø. Brugeren bør også have adgang til Phaser-printerkøen.

#### **Kontrol af driverinstallation**

Sådan kontrolleres driverinstallation:

- **1.** Højreklik på ikonet **Netværkssteder** på skrivebordet, og klik på **Egenskaber**.
- **2.** Højreklik på **LAN-forbindelse** og klik på **Egenskaber**.
- **3.** Vælg fanen **Generelt**. Se listen over installerede netværksprotokoller for at kontrollere, om TCP/IP er installeret. (Kontakt din netværksadministrator for flere oplysninger).
- **4.** Klik på **Installer** for at installere komponenter, der ikke er vist, og genstart din computer.
- **5.** Vælg **Start**, **Indstillinger** og **Printere**.
- **6.** Højreklik på printerikonet, og klik på **Egenskaber**.
- **7.** Vælg fanen **Avanceret**. Kontroller, at den korrekte printerdriver er installeret.
- **8.** Vælg fanen **Porte**. Kontroller, at IP-adressen i listen **Udskriv til følgende porte** er identisk med den på konfigurationssiden. Det kan være nødvendigt at klikke på knappen **Konfigurer port** for at se IP-adressen. Vælg om nødvendigt igen det TCP/IP-nummer, der anvendes for printeren.

#### **Udskrivning af en testside**

Sådan udskrives en testside:

- **1.** Vælg fanen **Generelt**.
- **2.** Klik på **Udskriv testside**. Hvis printeren ikke udskriver, skal du vælge **PhaserSMART Technical Support** på fanen **Fejlfinding** for din Windows-printerdriver for at få adgang til PhaserSMART Technical Support.

*Se også:*

[www.xerox.com/office/8560Psupport](http://www.office.xerox.com/cgi-bin/printer.pl?APP=udpdfs&Page=color&Model=Phaser+8560p&PgName=tech&Language=danish)

## **Macintosh**

Dette afsnit beskriver:

- [Krav på side 3-11](#page-44-0)
- [Fremgangsmåde for hurtig cd-installation på side 3-11](#page-44-1)
- Aktivering eller anvendelse af TCP/IP eller AppleTalk til Mac OS X, [version 10.2 og senere versioner på side 3-12](#page-45-0)
- [Fejlfinding i Macintosh \(Mac OS X, version 10.2 og senere versioner\) på side 3-14](#page-47-0)

## <span id="page-44-0"></span>**Krav**

- En arbejdsstation med den korrekte printerdriver installeret.
- Kendskab til det operativsystem (Mac OS X, version 10.2 eller senere versioner), som anvendes på arbejdsstationen.
- De korrekte kabler for at slutte printeren til netværket.

## <span id="page-44-1"></span>**Fremgangsmåde for hurtig cd-installation**

Sådan anvendes funktionen 'Hurtig cd-rom-installation':

- **1.** Sæt *Software and Documentation CD-ROM* (Cd-rom med software og dokumentation) i computerens cd-drev.
- **2.** Dobbeltklik på installationsprogrammet på *Software and Documentation CD-ROM* (Cd-rom med software og dokumentation) for at installere printerdriveren.

## <span id="page-45-0"></span>**Aktivering eller anvendelse af TCP/IP eller AppleTalk til Mac OS X, version 10.2 og senere versioner**

Kontroller, at du kører Mac OS X, version 10.2 eller senere versioner. De tidligere versioner af Mac OS X understøtter ikke fuldt ud PostScript-udskrivning og printerfunktioner.

#### **Indstilling af Macintosh Ethernet-porten til TCP/IP**

Sådan indstilles din Macintosh til TCP/IP:

- **1.** Vælg **Netværk** i programmet **Systemindstillinger**.
- **2.** Vælg **Indbygget Ethernet** i menuen **Vis**.
- **3.** Vælg, hvordan IP-adressen hentes fra fanen **TCP/IP**:
	- **Manuelt**: Angiv IP-adressen, **Subnet-maske**, **Routeradresse** og **Name serveradresse** i dialogboksen.
	- **Vha. DHCP**: Finder automatisk IP-adressen.
- **4.** Klik på **Anvend**, og luk dialogboksen.

*Se også:*

Online Support Assistant (Hjælp til online support) på [www.xerox.com/office/8560Psupport](http://www.office.xerox.com/cgi-bin/printer.pl?APP=udpdfs&Page=color&Model=Phaser+8560p&PgName=knowledgebase&Language=danish)

#### **Indstilling af Macintosh Ethernet-porten til AppleTalk**

Sådan indstilles din Macintosh for AppleTalk:

- **1.** Vælg **Netværk** i programmet **Systemindstillinger**.
- **2.** Vælg **Indbygget Ethernet** i menuen **Vis**.
- **3.** Vælg **Gør AppleTalk aktiv** på fanen **AppleTalk**.
- **4.** Klik på **Anvend**, og luk dialogboksen.

#### **Oprettelse af en LPR-printer med Mac OS X, version 10.2 og højere**

Sådan oprettes en LPR-printer:

- **1.** Åbn værktøjet **Printercentral**. På Macintosh OS X, version 10.3 eller senere versioner skal du åbne **Printer Setup Utility** (Printerindstillingsværktøj). Dette værktøj findes i et bibliotek kaldet **Hjælpefunktioner** under **Programmer**.
- **2.** Vælg **Tilføj**, og vælg en af følgende muligheder:
	- **Version 10.2**: Vælg **IP-udskrivning** i rullelisten.
	- **Version 10.3 og senere versioner**: Vælg **LPD/LPR** i feltet **Printertype**.
- **3.** Indtast printerens IP-adresse i feltet **Printer Address** (Printeradresse)  $(http://xxxx.xxx.xxx.xxx).$
- **4.** Vælg den relevante **PPD** i listen i rullelisten **Printermodel**. Hvis din printer-PPD ikke vises i listen, skal du installere den fra *Software and Documentation CD-ROM* (Cd-rom med software og dokumentation).
- **5.** Klik på **Tilføj** for at afslutte konfigurationen.

#### **Oprettelse af en AppleTalk-printer med Mac OS X, version 10.2 og højere**

Sådan oprettes en AppleTalk-printer:

- **1.** Kontroller, at **AppleTalk** er aktiveret under **Systemindstillinger**.
- **2.** Åbn værktøjet **Printercentral**. På Macintosh OS X, version 10.3 eller senere versioner skal du åbne **Printer Setup Utility** (Printerindstillingsværktøj). Dette værktøj findes i et bibliotek kaldet Hjælpefunktioner under Programmer.
- **3.** Vælg **Tilføj printer** og dernæst **AppleTalk** i rullelisten.
- **4.** Vælg den ønskede zone.
- **5.** Vælg din printer i listen.
- **6.** Vælg den relevante **PPD** i rullelisten **Printermodel**. Hvis din printer-PPD ikke vises i listen, skal du installere den fra *Software and Documentation CD-ROM* (Cd-rom med software og dokumentation).
- **7.** Klik på **Tilføj** for at afslutte konfigurationen.

*Se også:*

Online Support Assistant (Hjælp til online support) på [www.xerox.com/office/8560Psupport](http://www.office.xerox.com/cgi-bin/printer.pl?APP=udpdfs&Page=color&Model=Phaser+8560p&PgName=knowledgebase&Language=danish)

#### **Oprettelse af en Bonjour-printer med Mac OS X, version 10.2 og højere (anbefales)**

Sådan oprettes en Bonjour-printer:

- **1.** Åbn værktøjet **Printercentral**. På Macintosh OS X, version 10.3 eller senere versioner skal du vælge **Printer Setup Utility** (Printerindstillingsværktøj). Denne hjælpefunktion findes i et bibliotek kaldet Hjælpefunktioner under Programmer.
- **2.** Vælg en af følgende muligheder:
	- **Version 10.2**: Klik på **Tilføj**.
	- **Version 10.3**: Vælg **Bonjour** i den øverste rullelistemenu.
	- **Version 10.4 eller senere versioner**: Vælg din printer på listen, og kontroller, at **Bonjour** og ikke AppleTalk vises i kolonnen **Forbindelse**. Din PPD vælges automatisk.

Der vises en liste, som viser navnet på din printer efterfulgt af numre f.eks. *Navnet på din printer xx:xx:xx*. Hvert nummereret segment repræsenterer det sidste segment i din printers hardware-adresse. Din PPD vælges automatisk.

**3.** Klik på **Tilføj** for at afslutte installationen.

## <span id="page-47-0"></span>**Fejlfinding i Macintosh (Mac OS X, version 10.2 og senere versioner)**

Følg fremgangsmåden herunder for at undgå problemer med kabler, kommunikation og forbindelse. Når du har afsluttet fremgangsmåden, skal du udskrive en testside fra din softwareapplikation.

**Bemærk:** Hvis opgaven udskrives, er der ikke behov for yderligere fejlfinding af systemet. Se *betjeningsvejledningen* på [www.xerox.com/office/8560Psupport,](http://www.office.xerox.com/cgi-bin/printer.pl?APP=udpdfs&Page=color&Model=Phaser+8560p&PgName=userdocpdfs&FileName=user_guide&Language=danish) hvis der er problemer med udskrivningskvaliteten.

#### **Fejlfinding i Mac OS X, version 10.2 og senere versioner**

Udfør *kun* disse punkter for Mac OS X, version 10.2 eller senere versioner:

- **1.** Åbn **Netværktøj**, og klik på fanen **Ping**.
- **2.** Indtast printerens IP-adresse.
- **3.** Klik på **Ping**. Hvis du *ikke* får et svar, skal du kontrollere, at dine TCP/IP-indstillinger er korrekte for din printer og computer.
- **4.** For **AppleTalk** skal du følge fremgangsmåden herunder. For **TCP/IP** skal du gå til punkt 5.
	- **a.** Kontroller på printerens betjeningspanel, at **EtherTalk** er aktiveret. Hvis den ikke er aktiveret, skal du aktivere den på betjeningspanelet og resette printeren.
	- **b.** Udskriv konfigurationssiden, og kontroller, at **EtherTalk** er aktiveret.
	- **c.** Kontroller **Zone** på konfigurationssiden. Hvis du har flere zoner på dit netværk, skal du kontrollere, at din printer vises i den ønskede zone.
- **5.** Hvis du stadig ikke kan udskrive, skal du åbne for adgang til **PhaserSMART** Technical Support via CentreWare IS:
	- **a.** Start din webbrowser.
	- **b.** Indtast printerens IP-adresse i browserfeltet **Address** (Adresse)  $(http://xxxx.xxx.xxx.xxx).$
	- **c.** Vælg **Support**.
	- **d.** Klik på linket **PhaserSMART Diagnostic Tool** (PhaserSMARTdiagnosticeringsværktøj) for at få adgang til PhaserSMART.

*Se også:*

[www.xerox.com/office/8560Psupport](hhttp://www.office.xerox.com/cgi-bin/printer.pl?APP=udpdfs&Page=color&Model=Phaser+8560p&PgName=tech&Language=danish)

## **UNIX (Linux)**

Din printer understøtter tilslutning til forskellige UNIX-platforme via parallel- og netværksinterfacen. De arbejdsstationer, som aktuelt understøttes af CentreWare for UNIX/Linux til en netværkstilsluttet printer er:

- Sun Solaris
- IBM AIX
- Hewlett-Packard HP-UX
- DEC UNIX
- Linux (i386)
- Linux (PPC)
- SGI IRIX

Følgende procedurer giver dig mulighed for at tilslutte din printer vha. en hvilken som helst af de understøttede versioner af UNIX eller Linux vist ovenfor.

## **Hurtige installationstrin**

Følg følgende procedurer for at indstille printeren og installere de relevante drivere.

#### **På printeren**

Sådan indstilles printeren:

- **1.** Kontroller, at både TCP/IP-protokol og den korrekte konnektor er aktiveret.
- **2.** På betjeningspanelet skal du vælge en af nedenstående IP-adressemuligheder:
	- Lad printeren indstille en DHCP-adresse.
	- Indtast manuelt IP-adressen.
- **3.** Udskriv konfigurationssiden, og anvend den som reference.

#### **På computeren**

Sådan installeres printeren:

- **1.** Gå til [www.xerox.com/drivers](http://www.office.xerox.com/cgi-bin/printer.pl?APP=udpdfs&Page=color&PgName=driver&Language=danish).
- **2.** Vælg produkttypen, og vælg derefter en model.
- **3.** Klik på linket **Drivers & Downloads**.
- **4.** Vælg **Unix** på rullelisten **Operating System** (Operativsystem), og klik derefter på **Go** (Hent).
- **5.** På den viste liste skal du klikke på linket **Printer Package for use with CentreWare for Unix** (Printerpakke, der bruges til CentreWare til Unix). Skærmen File Download (Indlæsning af fil) viser oplysninger om filen, som kan indlæses.
- **6.** Klik på knappen **Start** for at installere Unix-driveren.
- **7.** Udskriv en testside, og kontroller den udskrevne sides kvalitet.

**Bemærk:** Hvis der stadig er udskrivningsproblemer, eller opgaven ikke bliver udskrevet, skal du se *betjeningsvejledningen* på [www.xerox.com/office/8560Psupport](http://www.office.xerox.com/cgi-bin/printer.pl?APP=udpdfs&Page=color&Model=Phaser+8560p&PgName=userdocpdfs&FileName=user_guide&Language=danish) eller få adgang til PhaserSMART Technical Support via CentreWare IS.

Sådan får du adgang til PhaserSMART Technical Support:

- **1.** Start din webbrowser.
- **2.** Indtast printerens IP-adresse i browserfeltet **Address** (Adresse) (http://xxx.xxx.xxx.xxx).
- **3.** Vælg **Support**.
- **4.** Klik på linket **PhaserSMART Diagnostic Tool** (PhaserSMART-diagnosticeringsværktøj) for at få adgang til PhaserSMART.

# **Styring af printeren**

4

Dette kapitel beskriver:

- [Printerindstillinger på side 4-2](#page-51-0)
- [Printersikkerhed på side 4-13](#page-62-0)
- [Analyse af printeranvendelse på side 4-16](#page-65-0)

## <span id="page-51-0"></span>**Printerindstillinger**

Dette afsnit beskriver:

- [Printerkontrolindstillinger på side 4-2](#page-51-1)
- [Indstillinger for papirhåndtering på side 4-8](#page-57-0)

## <span id="page-51-1"></span>**Printerkontrolindstillinger**

Dette afsnit beskriver:

- [Indstilling af betjeningspanelets sprog på side 4-2](#page-51-2)
- Indstilling af betjeningspanelets adgang for personer med [utilstrækkelige adgangsrettigheder på side 4-3](#page-52-0)
- [Indstilling af dato og klokkeslæt på printeren på side 4-4](#page-53-0)
- [Udskrivning af opstartsark på side 4-5](#page-54-0)
- [Ændring af indstillingen Timeout for energisparer på side 4-6](#page-55-0)
- [Ændring af Intelligent Ready-tilstand på side 4-7](#page-56-0)

#### <span id="page-51-2"></span>**Indstilling af betjeningspanelets sprog**

Vælg en af følgende muligheder for at vælge standardsprog for betjeningspanelet:

- På printerens betjeningspanel
- CentreWare IS

#### **Brug af betjeningspanelet**

Sådan vælges standardsproget på betjeningspanelet:

- **1.** Vælg **Printerindstilling**, og tryk på knappen **OK**.
- **2.** Vælg **Indstilling af betjeningspanel**, og tryk på knappen **OK**.
- **3.** Vælg **Sprog**, og tryk på knappen **OK**.
- **4.** Vælg det ønskede sprog, og tryk på knappen **OK**.

#### **Brug af CentreWare IS**

Sådan ændres standardsprog for betjeningspanel vha. CentreWare IS:

- **1.** Start din webbrowser.
- **2.** Indtast printerens IP-adresse i browserfeltet **Address** (Adresse) (http://xxx.xxx.xxx.xxx).
- **3.** Klik på **Properties** (Egenskaber).
- **4.** Vælg mappen **General** (Generelt) til venstre på navigationspanelet, og vælg dernæst **Printer Defaults** (Printerstandard).
- **5.** I området **User Preferences** (Brugerindstillinger) skal du vælge det ønskede sprog i rullemenuen **Set Control Panel Language** (Vælg betjeningspanelsprog).
- **6.** Klik på knappen **Save Changes** (Gem ændringer) nederst på skærmen.

#### <span id="page-52-0"></span>**Indstilling af betjeningspanelets adgang for personer med utilstrækkelige adgangsrettigheder**

Betjeningspanelets indstillinger for personer med utilstrækkelige adgangsrettigheder ændrer betjeningspanelet, så det forbedrer adgangen for nogle personer med utilstrækkelige adgangsrettigheder. Der findes to indstillinger:

- **Nej**: Betjeningspanelet aktiverer timeout efter en kort periode uden aktivitet. Hvis en tast holdes nede, vises der flere indgange for denne tast.
- **Ja**: Betjeningspanelet aktiverer ikke timeout. Hvis en tast holdes nede, vises der ikke flere indgange for denne tast.

Vælg en af følgende muligheder for at justere betjeningspanelets indstillinger for personer med utilstrækkelige adgangsrettigheder:

- På printerens betjeningspanel
- CentreWare IS

#### **Brug af betjeningspanelet**

Sådan inaktiveres/aktiveres adgang til betjeningspanelet for personer med utilstrækkelige adgangsrettigheder:

- **1.** Vælg **Printerindstilling**, og tryk på knappen **OK**.
- **2.** Vælg **Indstilling af betjeningspanel**, og tryk på knappen **OK**.
- **3.** Vælg **Tilgængeligt betjeningspanel**, og tryk på knappen **OK**.
- **4.** Vælg **Ja** eller **Nej**, og tryk derefter på knappen **OK**.

#### **Brug af CentreWare IS**

Sådan inaktiveres/aktiveres adgang til betjeningspanelet for personer med utilstrækkelige adgangsrettigheder vha. CentreWare IS:

- **1.** Start din webbrowser.
- **2.** Indtast printerens IP-adresse i browserfeltet **Address** (Adresse) (http://xxx.xxx.xxx.xxx).
- **3.** Klik på **Properties** (Egenskaber).
- **4.** Vælg mappen **General** (Generelt) til venstre på navigationspanelet.
- **5.** Vælg **Printer Defaults** (Printerstandard).
- **6.** Vælg **On** (Ja) eller **Off** (Nej) i rullelisten **Control Panel Accessibility** (Tilgængeligt betjeningspanel) for at ændre indstillingen.
- **7.** Klik på knappen **Save Changes** (Gem ændringer) nederst på skærmen.

#### <span id="page-53-0"></span>**Indstilling af dato og klokkeslæt på printeren**

Visse printerfunktioner, f.eks. programmeret opvarmning og opgavekontering, afhænger af printerens indstillinger for dato og klokkeslæt for at starte funktionerne og til at registrere anvendelsen af printeren. Vælg en af nedenstående muligheder for at ændre indstillingerne for dato og klokkeslæt.

- På printerens betjeningspanel
- CentreWare IS

#### **Brug af betjeningspanelet**

Sådan ændres indstilling for dato og klokkeslæt på printerens betjeningspanel:

- **1.** Vælg **Printerindstilling**, og tryk på knappen **OK**.
- **2.** Vælg **Printerkontrol**, og tryk på knappen **OK**.
- **3.** Vælg **Dato og klokkeslæt**, og tryk på knappen **OK**. Printeren viser de aktuelle indstillinger for **År**, **Måned**, **Dag**, **Time**, **Minut** og **Sekund**.
- **4.** Sådan ændres indstillingerne for dato/klokkeslæt:
	- **a.** Vælg den relevante indstilling, og tryk på knappen **OK**.
	- **b.** Tryk på **Pil op** eller **Pil ned** for at vælge en værdi, og tryk derefter på **OK**.

#### **Brug af CentreWare IS**

Sådan ændres printerens indstillinger for dato og klokkeslæt vha. CentreWare IS:

- **1.** Start din webbrowser.
- **2.** Indtast printerens IP-adresse i browserfeltet **Address** (Adresse) (http://xxx.xxx.xxx.xxx).
- **3.** Klik på **Properties** (Egenskaber).
- **4.** Vælg mappen **General** (Generelt) til venstre på navigationspanelet, og vælg **Date and Time** (Dato og klokkeslæt). Vinduet viser printerens aktuelle indstilling for dato og klokkeslæt.
- **5.** Vælg de nye indstillinger i rullelisterne for at ændre dato og klokkeslæt.
- **6.** Klik på knappen **Save Changes** (Gem ændringer) nederst på skærmen.

#### <span id="page-54-0"></span>**Udskrivning af opstartsark**

Printeren kan indstilles til at udskrive et opstartsark, hver gang den tændes eller resettes. Standardindstillingen er **Ja**. Du kan udskrive opstartsarket på ethvert tidspunkt fra menuen **Informationssider**.

Vælg en af nedenstående muligheder for at aktivere/inaktivere automatisk udskrivning af et opstartsark:

- På printerens betjeningspanel
- CentreWare IS

#### **Brug af betjeningspanelet**

Vælg en af nedenstående muligheder for at aktivere/inaktivere automatisk udskrivning af et opstartsark fra betjeningspanelet:

- **1.** Vælg **Printerindstilling**, og tryk på knappen **OK**.
- **2.** Vælg **Printerkontrol**, og tryk på knappen **OK**.

**Opstartsark** fremhæves. I slutningn af linjen vises indstillingen (**Ja** eller **Nej**).

**3.** Tryk på knappen **OK** for at ændre indstillingen.

#### **Brug af CentreWare IS**

Sådan aktiveres eller inaktiveres udskrivning af opstartsark vha. CentreWare IS:

- **1.** Start din webbrowser.
- **2.** Indtast printerens IP-adresse i browserfeltet **Address** (Adresse) (http://xxx.xxx.xxx.xxx).
- **3.** Klik på **Properties** (Egenskaber).
- **4.** Vælg mappen **General** (Generelt) til venstre på navigationspanelet.
- **5.** Vælg **Printer Defaults** (Printerstandard).
- **6.** Vælg **Off** (Nej) eller **On** (Ja) på rullelisten **Startup Page** (Opstartsark) for at ændre indstillingen.
- **7.** Klik på knappen **Save Changes** (Gem ændringer) nederst på siden.

#### **Udskrivning af opstartsark fra betjeningspanelet**

Sådan udskrives opstartsarket fra betjeningspanelet:

- **1.** Vælg **Oplysninger**, og tryk på knappen **OK**.
- **2.** Vælg **Informationsark**, og tryk på knappen **OK**.
- **3.** Vælg **Opstartsark**, og tryk på knappen **OK** for at udskrive siden.

#### <span id="page-55-0"></span>**Ændring af indstillingen Timeout for energisparer**

Maskinen aktiverer en energisparerfunktion, hvor strømforbruget minimeres efter et forudprogrammeret tidsrum efter sidste aktivitet. Når denne funktion er aktiveret, slukkes de fleste af printerens elektriske systemer. Når en udskrivningsopgave sendes til printeren, starter den en opvarmningsproces. Du kan også varme printeren op ved at trykke på knappen **OK** på betjeningspanelet.

Hvis du synes, at printeren aktiverer energisparerfunktionen for hurtigt, og du ikke ønsker at vente på, at printeren varmer op, skal du øge tidsperioden før aktivering af energisparerfunktionen.

Vælg en af nedenstående muligheder for at ændre timeout-værdien for energisparer:

- På printerens betjeningspanel
- CentreWare IS

#### **Brug af betjeningspanelet**

Sådan ændres timeout-værdien for energisparer på betjeningspanelet:

- **1.** Vælg **Printerindstilling**, og tryk på knappen **OK**.
- **2.** Vælg **Printerkontrol**, og tryk på knappen **OK**.
- **3.** Vælg **Timeout for energisparer**, og tryk derefter på **Pil op** eller **Pil ned** for at vælge en værdi til Timeout for energisparer mellem **30** og **240** minutter. Vælg en større værdi, hvis du vil udvide tidsperioden for, hvornår printeren aktiverer energisparerfunktionen.
- **4.** Tryk på knappen **OK**.

#### **Brug af CentreWare IS**

Sådan ændres timeout-værdien for energisparer vha. CentreWare IS:

- **1.** Start din webbrowser.
- **2.** Indtast printerens IP-adresse i browserfeltet **Address** (Adresse) (http://xxx.xxx.xxx.xxx).
- **3.** Klik på **Properties** (Egenskaber).
- **4.** Vælg mappen **General** (Generelt) til venstre på navigationspanelet, og klik på **Warmup** (Opvarmning).
- **5.** Vælg en værdi i rullelisten **Power Saver Timeout** (Timeout for energisparer).
- **6.** Klik på knappen **Save Changes** (Gem ændringer) nederst på siden.

#### <span id="page-56-0"></span>**Ændring af Intelligent Ready-tilstand**

Intelligent Ready er et automatiseret system, som:

- Registrerer printerens anvendelse.
- Varmer printeren op, når det er mest sandsynligt, at den skal bruges på basis af det registrerede anvendelsesmønster.
- Aktiverer energisparerfunktionen, når printeren står ubrugt i et vist tidsrum.

Vælg en af nedenstående muligheder for at aktivere/inaktivere Intelligent Ready:

- På printerens betjeningspanel
- CentreWare IS

#### **Brug af betjeningspanelet**

Sådan aktiveres/inaktiveres Intelligent Ready på betjeningspanelet:

- **1.** Vælg **Printerindstilling**, og tryk på knappen **OK**.
- **2.** Vælg **Printerkontrol**, og tryk på knappen **OK**.
- **3.** Vælg **Intelligent Ready**.
- **4.** Tryk på knappen **OK** for at aktivere/inaktivere Intelligent Ready.

#### **Brug af CentreWare IS**

Sådan vælger du funktionen Intelligent Ready eller indstillingerne for opvarmning/standby vha. CentreWare IS:

- **1.** Start din webbrowser.
- **2.** Indtast printerens IP-adresse i browserfeltet **Address** (Adresse) (http://xxx.xxx.xxx.xxx).
- **3.** Klik på **Properties** (Egenskaber).
- **4.** Vælg mappen **General** (Generelt) til venstre på navigationspanelet, og vælg **Warmup** (Opvarmning).
- **5.** Vælg **Intelligent Ready**, **Scheduled** (Planlagt) eller **Job Activated** (Opgave aktiveret) i rullelisten **Warmup Mode** (Opvarmning) for at ændre indstillingen.
- **6.** Hvis du valgte **Scheduled** (Planlagt) i punkt 5, skal du vælge indstillinger for hver dags opvarmning og standby.
- **7.** Klik på knappen **Save Changes** (Gem ændringer) nederst på skærmen.

**Bemærk:** Selvom betieningspanelsvalg kun giver dig mulighed for at aktivere eller inaktivere Intelligent Ready, giver CentreWare IS dig mulighed for at definere visse printeropvarmningsvalg og indstillinger.

## <span id="page-57-0"></span>**Indstillinger for papirhåndtering**

Dette afsnit beskriver:

- [Valg af magasin 1 på side 4-8](#page-57-1)
- [Valg af magasin 2-N på side 4-9](#page-58-0)
- [Indstilling af varigheden for Magasin 1-meddelelse på side 4-11](#page-60-0)
- [Ændring af timeout for ilægning af papir på side 4-12](#page-61-0)

#### <span id="page-57-1"></span>**Valg af magasin 1**

Indstillingerne for magasin 1 angiver:

- Hvordan papirtypen og -formatet i magasin 1 registreres, når du lægger papir i magasinet, men ikke vælger papirtype eller -format på betjeningspanelet.
- Hvornår magasin 1 anvendes til udskrivningsopgaver.

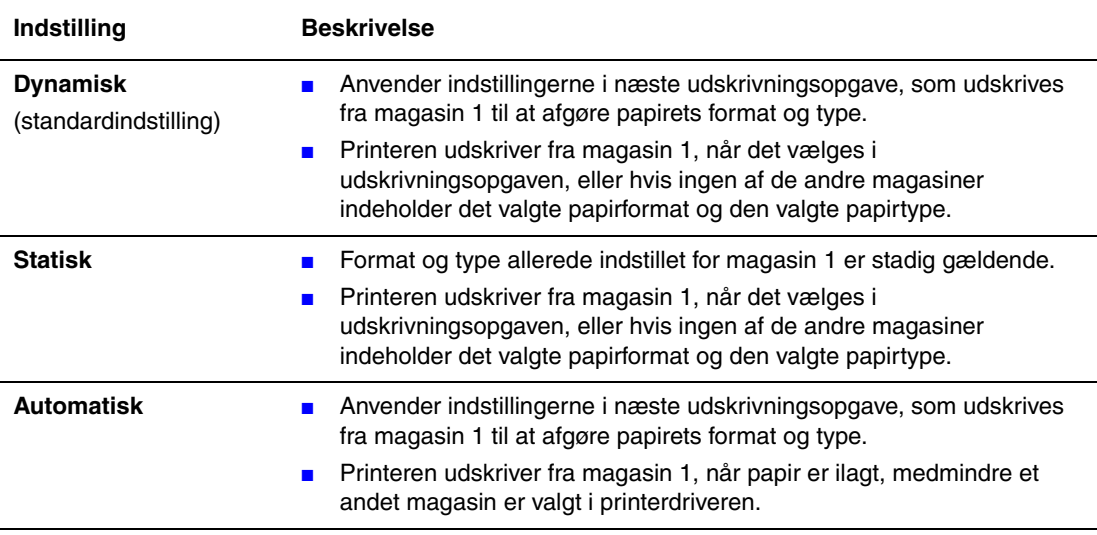

Vælg en af følgende muligheder for at vælge indstilling for magasin 1:

- På printerens betjeningspanel
- CentreWare IS

#### **Brug af betjeningspanelet**

Sådan vælges en indstilling for magasin 1 på betjeningspanelet:

- **1.** Vælg **Printerindstilling**, og tryk på knappen **OK**.
- **2.** Vælg **Papirhåndtering**, og tryk på knappen **OK**.
- **3.** Vælg **Magasin 1**, og tryk på knappen **OK**.
- **4.** Vælg den relevante indstilling, og tryk på knappen **OK**.

#### **Brug af CentreWare IS**

Sådan vælges en indstilling for magasin 1 (MPT) i CentreWare IS:

- **1.** Start din webbrowser.
- **2.** Indtast printerens IP-adresse i browserfeltet **Address** (Adresse) (http://xxx.xxx.xxx.xxx).
- **3.** Klik på **Properties** (Egenskaber).
- **4.** Vælg mappen **General** (Generelt) til venstre på navigationspanelet, og vælg dernæst **Printer Defaults** (Printerstandard).
- **5.** Vælg den ønskede indstilling i rullelisten **Tray 1 Mode** (Magasin 1).
- **6.** Klik på knappen **Save Changes** (Gem ændringer) nederst på siden.

#### <span id="page-58-0"></span>**Valg af magasin 2-N**

Valget for Magasin 2-N afgør, hvordan papirtype og format i magasin 2-N registreres, når du lægger papir i magasinet, men ikke vælger papirtype eller format på betjeningspanelet.

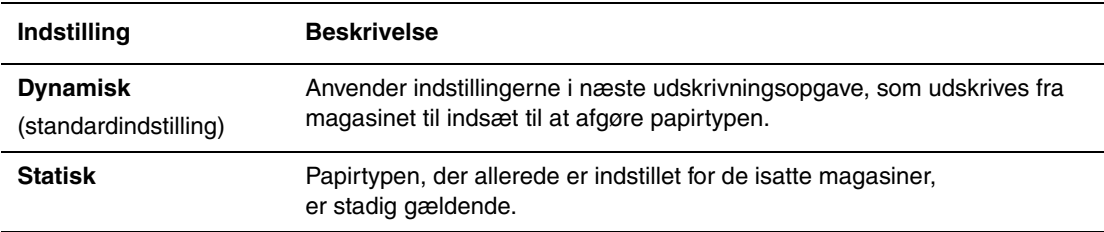

Vælg en af følgende muligheder for at vælge indstilling for magasin 2-N:

- På printerens betjeningspanel
- CentreWare IS

#### **Brug af betjeningspanelet**

Sådan vælges en indstilling for magasin 2-N på betjeningspanelet:

- **1.** Vælg **Printerindstilling**, og tryk på knappen **OK**.
- **2.** Vælg **Papirhåndtering**, og tryk på knappen **OK**.
- **3.** Vælg **Magasin 2-N**, og tryk på knappen **OK**.
- **4.** Vælg den relevante indstilling, og tryk på knappen **OK**.

#### **Fra CentreWare IS**

Sådan vælges indstillingen Magasin 2-N-meddelelse i CentreWare IS:

- **1.** Start din webbrowser.
- **2.** Indtast printerens IP-adresse i browserfeltet **Address** (Adresse) (http://xxx.xxx.xxx.xxx).
- **3.** Klik på **Properties** (Egenskaber).
- **4.** Vælg mappen **General** (Generelt) til venstre på navigationspanelet, og vælg dernæst **Printer Defaults** (Printerstandard).
- **5.** Vælg den ønskede indstilling i rullelisten **Tray 2-N** (Magasin 2-N).
- **6.** Klik på knappen **Save Changes** (Gem ændringer) nederst på siden.

#### <span id="page-60-0"></span>**Indstilling af varigheden for Magasin 1-meddelelse**

Indstillingen Magasin 1-meddelelse angiver, hvor længe en meddelelse skal vises på betjeningspanelet, efter at der er lagt papir i magasinet. Magasin 1-meddelelsen beder brugeren om at bekræfte den aktuelle indstilling for magasinet eller angive den korrekte papirtype og det korrekte papirformat til udskrivningsopgaven.

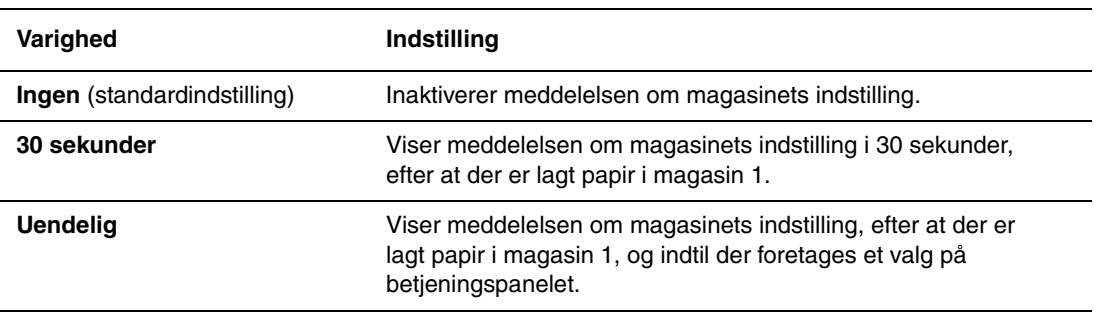

Vælg en af følgende muligheder for indstillingen Magasin 1-meddelelse:

- På printerens betjeningspanel
- CentreWare IS

#### **Brug af betjeningspanelet**

Sådan vælges indstillingen Magasin 1-meddelelse på betjeningspanelet:

- **1.** Vælg **Printerindstilling**, og tryk på knappen **OK**.
- **2.** Vælg **Papirhåndtering**, og tryk på knappen **OK**.
- **3.** Vælg **Magasin 1-meddelelse**, og tryk på knappen **OK**.
- **4.** Vælg den ønskede varighed, og tryk på knappen **OK**.

#### **Brug af CentreWare IS**

Sådan vælges indstillingen Magasin 1-meddelelse i CentreWare IS:

- **1.** Start din webbrowser.
- **2.** Indtast printerens IP-adresse i browserfeltet **Address** (Adresse) (http://xxx.xxx.xxx.xxx).
- **3.** Klik på **Properties** (Egenskaber).
- **4.** Vælg mappen **General** (Generelt) til venstre på navigationspanelet, og vælg dernæst **Printer Defaults** (Printerstandard).
- **5.** Vælg den ønskede indstilling i rullelisten **Tray 1 Prompt** (Magasin 1-meddelelse).
- **6.** Klik på knappen **Save Changes** (Gem ændringer) nederst på siden.

#### <span id="page-61-0"></span>**Ændring af timeout for ilægning af papir**

Når udskrivningsopgaven formateres for en papirtype eller et papirformat, som ikke er lagt i printeren, viser printerens betjeningspanel en meddelelse, som beder dig ilægge det korrekte papir. Timeout-værdien for ilægning af papir afgør det tidsrum, som printeren venter, før den udskriver på en anden papirtype eller et andet format.

Vælg en af nedenstående muligheder for at ændre timeout-værdien for ilægning af papir.

- På printerens betjeningspanel
- CentreWare IS

#### **Brug af betjeningspanelet**

Sådan ændres timeout-værdien for ilægning af papir på betjeningspanelet:

- **1.** Vælg **Printerindstilling**, og tryk på knappen **OK**.
- **2.** Vælg **Papirhåndtering**, og tryk på knappen **OK**.
- **3.** Vælg **Timeout for ilægning af papir**, og tryk på knappen **OK**.
- **4.** Rul frem til den ønskede timeout-værdi. Værdierne (**Ingen**, **1**, **3**, **5**, eller **10** minutter, **1** eller **24** timer) angiver det tidsrum, som printeren skal vente på, at du ilægger papir. Hvis du vælger **Ingen**, venter printeren ikke på papirilægning og fremfører med det samme papir fra standardmagasinet.
- **5.** Tryk på knappen **OK** for at gemme ændringen.

#### **Brug af CentreWare IS**

Sådan ændres timeout-værdien for ilægning af papir vha. CentreWare IS:

- **1.** Start din webbrowser.
- **2.** Indtast printerens IP-adresse i browserfeltet **Address** (Adresse) (http://xxx.xxx.xxx.xxx).
- **3.** Klik på **Properties** (Egenskaber).
- **4.** Vælg mappen **General** (Generelt) til venstre på navigationspanelet, og vælg dernæst **Printer Defaults** (Printerstandard).
- **5.** Rul gennem listen til du finder **Load Paper Timeout**-værdien (Timeout for ilægning af papir) under **Timeout Settings** (Timeout-indstillinger). Værdierne (**None** (Ingen), **1**, **3**, **5** eller **10** minutter, **1** eller **24** timer) angiver det tidsrum, som printeren skal vente på, at du ilægger papir. Hvis du vælger **None** (Ingen), venter printeren ikke på papirilægning og fremfører med det samme papir fra standardmagasinet.
- **6.** Klik på knappen **Save Changes** (Gem ændringer) nederst på skærmen.

## <span id="page-62-0"></span>**Printersikkerhed**

Dette afsnit beskriver:

- [Valg af administrative indstillinger på side 4-13](#page-62-1)
- [Valg af sikkerhedsindstillinger for udskrivning på side 4-14](#page-63-0)
- [Konfiguration af HTTPS på side 4-14](#page-63-1)
- [Styring af certifikater på side 4-14](#page-63-2)
- [Konfiguration af 802.1X på side 4-15](#page-64-0)
- [Låsning af betjeningspanelets menuer på side 4-15](#page-64-1)

CentreWare IS gør det muligt at konfigurere forskellige brugeradgangsrettigheder, autorisation for printerfunktioner og betjeningspanelsvalg vha. følgende indstillinger:

- Administrative sikkerhedsindstillinger
- Sikkerhedsindstillinger for udskrivning
- Konfiguration af HTTPS
- Styring af certifikater
- Konfiguration af 802.1X
- Låst adgang til betjeningspanelsindstillinger

For flere oplysninger om disse indstillinger skal du klikke på knappen **Help** (Hjælp) (**?**) i CentreWare IS.

## <span id="page-62-1"></span>**Valg af administrative indstillinger**

Administrative indstillinger i CentreWare IS gør det muligt at vælge indstillinger baseret på tre brugersikkerhedsniveauer.

- **Alle brugere**: Omfatter de fleste brugere, som vil sende udskrivningsopgaver til printeren.
- **Nøglebruger**: En person med visse administrative rettigheder og som styrer visse eller alle printerens funktioner.
- **Administrator**: Den person, som har det overordnede ansvar for printeren og som styrer alle printerens funktioner.

For at undgå uautoriserede ændringer af printerens indstillinger skal du vælge de ønskede brugerrettigheder i CentreWare IS:

- **1.** Start din webbrowser.
- **2.** Indtast printerens IP-adresse i browserfeltet **Address** (Adresse) (http://xxx.xxx.xxx.xxx).
- **3.** Klik på **Properties** (Egenskaber).
- **4.** Vælg mappen **Security** (Sikkerhed) i det venstre navigationspanel, og vælg dernæst **Administrative Security Settings** (Administrative sikkerhedsindstillinger).
- **5.** Indtast de korrekte oplysninger for **Administrator** (Administrator) og **Key User** (Nøglebruger).
- **6.** Vælg de ønskede funktionsautorisationsindstillinger for hver brugerkategori i tabellen **Feature Authorization** (Funktionsautorisation).
- **7.** Klik på knappen **Save Changes** (Gem ændringer) nederst på skærmen.

## <span id="page-63-0"></span>**Valg af sikkerhedsindstillinger for udskrivning**

Sikkerhedsindstillinger for udskrivning gør det muligt at:

- Slette ikke-udskrevne fortrolige, personlige eller prøveopgaver.
- Overskrive harddiskens sikkerhedsindstillinger.
- Vælge udredningsindstillinger for papirstop.

Sådan vælges sikkerhedsindstillinger for udskrivning:

- **1.** Start din webbrowser.
- **2.** Indtast printerens IP-adresse i browserfeltet **Address** (Adresse) (http://xxx.xxx.xxx.xxx).
- **3.** Klik på **Properties** (Egenskaber).
- **4.** Vælg mappen **Security** (Sikkerhed) i det venstre navigationspanel, og vælg dernæst **Printing Security Settings** (Sikkerhedsindstillinger til udskrivning).
- **5.** Vælg de ønskede indstillinger.
- **6.** Klik på knappen **Save Changes** (Gem ændringer) nederst på skærmen.

## <span id="page-63-1"></span>**Konfiguration af HTTPS**

Sådan vælges HTTPS (SSL):

- **1.** Start din webbrowser.
- **2.** Indtast printerens IP-adresse i browserfeltet **Address** (Adresse) (http://xxx.xxx.xxx.xxx).
- **3.** Klik på **Properties** (Egenskaber).
- **4.** Vælg mappen **Security** (Sikkerhed) til venstre på navigationspanelet, og vælg **HTTPS**.
- **5.** Vælg de ønskede indstillinger.
- **6.** Klik på knappen **Save Changes** (Gem ændringer) nederst på skærmen.

## <span id="page-63-2"></span>**Styring af certifikater**

Sådan styres certifikater

- **1.** Start din webbrowser.
- **2.** Indtast printerens IP-adresse i browserfeltet **Address** (Adresse) (http://xxx.xxx.xxx.xxx).
- **3.** Klik på **Properties** (Egenskaber).
- **4.** Vælg mappen **Security** (Sikkerhed) til venstre på navigationspanelet, og vælg **Certificates** (Certifikater).
- **5.** Anvend siden **Manage Certificates** (Styring af certifikater) til at:
	- Se eller gemme eksisterende certifikater.
	- Installere certifikater.
	- Oprette certifikater eller anmodninger om certifikatunderskrift (CSR).
	- Slette certifikater.

Klik på knappen **Help** (Hjælp) (**?**) i CentreWare IS for flere oplysninger om disse indstillinger.

## <span id="page-64-0"></span>**Konfiguration af 802.1X**

Konfigurer 802.1X-godkendelsesindstillinger på printerens webserver:

- **1.** Start din webbrowser.
- **2.** Indtast printerens IP-adresse i browserfeltet **Address** (Adresse) (http://xxx.xxx.xxx.xxx).
- **3.** Klik på **Properties** (Egenskaber).
- **4.** Vælg mappen **Security** (Sikkerhed) til venstre på navigationspanelet, og vælg **802.1X**.
- **5.** Klik enten på knappen **Advanced** (Avanceret) for at se siden **802.1X Advanced Configuration** (Avanceret konfiguration af 802.1X), eller klik på knappen **Configuration Wizard** (Guide til konfiguration) for at se en række sider, der guider dig igennem 802.1X-konfigurationen.

Klik på knappen **Help** (Hjælp) (**?**) i CentreWare IS for flere oplysninger om disse indstillinger.

## <span id="page-64-1"></span>**Låsning af betjeningspanelets menuer**

Lås for adgang til betjeningspanelsmenuerne for at undgå, at andre brugere ændrer indstillingerne i printerindstillingsmenuerne. Sådan låses for adgang til betjeningspanelsmenuerne:

- **1.** Start din webbrowser.
- **2.** Indtast printerens IP-adresse i browserfeltet **Address** (Adresse) (http://xxx.xxx.xxx.xxx).
- **3.** Klik på **Properties** (Egenskaber).
- **4.** Vælg mappen **Security** (Sikkerhed) i det venstre navigationspanel, og vælg dernæst **Control Panel Lockout** (Lås adgang til betjeningspanel).
- **5.** Marker afkrydsningsfelterne for de betjeningspanelsmenuindstillinger, som skal låses.
- **6.** Klik på knappen **Save Changes** (Gem ændringer) nederst på siden.

## <span id="page-65-0"></span>**Analyse af printeranvendelse**

Dette afsnit beskriver:

- [Opgavekontering på side 4-16](#page-65-1)
- [Anvendelsesprofilrapporter på side 4-17](#page-66-0)
- [MaiLinX-advarsler på side 4-18](#page-67-0)
- [Xerox Usage Analysis Tool på side 4-19](#page-68-0)

## <span id="page-65-1"></span>**Opgavekontering**

Opgavekontering er tilgængelig via CentreWare IS og CentreWare Web.

Printeren gemmer information om udskrivningsopgaver i en logfil. Logfilen gemmes på harddisken.

Logfilen viser opgavedata. Hver registrering indeholder felter, f.eks. brugernavn, opgavenavn, udskrevne sider, opgavetidspunkter og anvendt toner eller farve. Ikke alle felter understøttes af alle printere. For flere oplysninger skal du gå til *CentreWare IS Online Help* (CentreWare IS online-hjælp) eller *CentreWare Web Online Help* (CentreWare Web online-hjælp).

De opgavekonteringsdata, der registreres afhænger af, hvilke protokoller og udskrivningskommandoer der anvendtes, da hver opgave blev udskrevet. Hvis du f.eks. anvender NPRINT via NetWare, gives printeren mest information om opgaven, der udskrives. Når du anvender Windows og NetWare, er opgavenavnet ofte LST: eller LST:BANNER. Andre opgaver fra andre porte giver færre oplysninger om opgaven.

#### **Brug af CentreWare IS**

Sådan får du adgang til opgavekonteringsdata vha. CentreWare IS:

- **1.** Start din webbrowser.
- **2.** Indtast printerens IP-adresse i browserfeltet **Address** (Adresse) (http://xxx.xxx.xxx.xxx).
- **3.** Til højre på CentreWare IS's hovedside skal du klikke på **Jobs** (Opgaver).

Siden for opgavekonteringslink viser link, som giver dig mulighed for at gennemse, indlæse eller slette opgavekonteringsdata.

Hvis du ønsker mere information om CentreWare IS opgavekontering, inklusive sletning af opgavedata, indlæsning af opgavedata til en fil eller filformater for opgavekontering, skal du klikke på knappen **Help** (Hjælp) i CentreWare IS for at gå til *CentreWare IS online-hjælpen*.

## <span id="page-66-0"></span>**Anvendelsesprofilrapporter**

Printeren genererer rapporter med detaljerede oplysninger om printeranvendelse, som er tilgængelige via CentreWare IS. Anvendelsesprofilrapporter registrerer forskellige oplysninger, f.eks.:

- Printerinformation, f.eks. printernavn, installationsdato, det samlede antal udskrevne sider, installeret tilbehør og netværks-ID.
- Anvendelse af forbrugsstoffer, f.eks. toner og farve. Vha. registrering af anvendelse af forbrugsstoffer, kan du bestille forbrugsstoffer, før de skal udskiftes.
- Papir- og magasinoplysninger, f.eks. hvor ofte der udskrives på papir i forhold til transparenter, og hvor ofte hvert magasin anvendes.
- Opgaveegenskaber, f.eks. opgavernes størrelse, format og tidspunkt.

Sådan indstilles anvendelsesprofilrapporter:

- **1.** Start din webbrowser.
- **2.** Indtast printerens IP-adresse i browserfeltet **Address** (Adresse) (http://xxx.xxx.xxx.xxx).
- **3.** Vælg **Jobs** (Opgaver).
- **4.** Vælg mappen **Usage Profile Reports** (Anvendelsesprofilrapport) i det venstre navigationspanel.
- **5.** Klik på linken **Usage Profile Properties** (Anvendelsesprofilegenskaber). Følg instruktionerne på siden for at indstille rapporter.
- **6.** Klik på knappen **Save Changes** (Gem ændringer) nederst på skærmen.

For mere information om anvendelsesprofilrapporter, inklusive beskrivelser af hvert felt i rapporten, skal du klikke på knappen **Help** (Hjælp) i CentreWare IS, og gå til *CentreWare IS Online Help* (CentreWare IS online-hjælp).

#### **Brug af CentreWare IS**

Sådan sendes en anvendelsesprofilrapport vha. CentreWare IS:

- **1.** Indtast printerens IP-adresse i browserfeltet **Address** (Adresse) (http://xxx.xxx.xxx.xxx).
- **2.** Klik på **Jobs** (Opgaver).
- **3.** Vælg mappen **Usage Profile Reports** (Anvendelsesprofilrapport) i det venstre navigationspanel.
- **4.** Indtast den ønskede e-mailadresse i feltet **Send to Specific Address** (Send til bestemt adresse).
- **5.** Klik på knappen **Send Usage Profile Report** (Send anvendelsesprofilrapport).

**Bemærk:** For at sende en anvendelsesprofilrapport vha. e-mail skal MaiLinX være indstillet korrekt. Se [MaiLinX-advarsler på side 4-18](#page-67-0).

## <span id="page-67-0"></span>**MaiLinX-advarsler**

MaiLinX-advarsler lader printeren automatisk sende e-mail til systemadministratoren og andre brugere i tilfælde af følgende situationer:

- Ved printerfejl, advarsler og alarmer.
- Når printeren kræver brugerhandling (f.eks. når service er nødvendig eller hvis forbrugsstoffer skal udskiftes).
- Hvis du vil svare på en CentreWare IS Remote Internet Printing-meddelelse. For flere oplysninger om CentreWare IS Remote Internet printing (Ekstern Internet-udskrivning) skal du klikke på knappen **Help** (Hjælp) i CentreWare IS, og gå til *CentreWare IS Online Help (CentreWare IS online-hjælp)*.

Tre tildelte brugere kan modtage meddelelser:

- SysAdmin-brugere
- Service-brugere
- Nøglebruger

Printermeddelelser, som rapporterer fejl og advarsler, kan individuelt tildeles enhver af disse brugere. Du kan brugerdefinere meddelelsesteksten og emnelinien i Status Notificationmeddelelser (Statusmeddelelser). Status Notification leveres af printerens SMTP (Simple Mail Transfer Protocol)-klient.

#### **Indstilling af CentreWare IS-statusmeddelelse**

Sådan indstilles statusmeddelelser vha. CentreWare IS:

- **1.** Start din webbrowser.
- **2.** Indtast printerens IP-adresse i browserfeltet **Address** (Adresse) (http://xxx.xxx.xxx.xxx).
- **3.** Klik på **Properties** (Egenskaber).
- **4.** Vælg mappen **Mail Alerts** (Mail-advarsler) i det venstre navigationspanel. Følg instruktionerne på siden for at vælge indstillinger for postadvarsler.
- **5.** Klik på knappen **Save Changes** (Gem ændringer) nederst på skærmen.

For mere information om CentreWare IS Status Notification skal du klikke på knappen **Help** (Hjælp) i CentreWare IS, og gå til *CentreWare IS Online Help (CentreWare IS online-hjælp)*.

## <span id="page-68-0"></span>**Xerox Usage Analysis Tool**

Xerox Usage Analysis Tool er en Windows-klient/serverapplikation, som giver systemadministratorer mulighed for automatisk at registrere anvendelsen af Xerox-printeren og se opgavekonteringsdata. Dette værktøj understøtter store netværk med mange brugere og printere. Opgavekontering- og printeranvendelsesdata gemmes i en database. Applikationen kan køres på flere klienter, hvis de anvender samme server. Oplysningerne kan eksporteres til et regneark, så de kan ses, analyseres og konteres.

Gå til [www.xerox.com/office/uat](http://www.office.xerox.com/cgi-bin/printer.pl?APP=udpdfs&Page=color&PgName=uat&Language=danish) for flere oplysninger om anvendelse af Xerox Usage Analysis Tool fra applikationens online-hjælpesystem.

# **Printerspecifikationer**

#### **Fysiske specifikationer**

#### **Printer**

Bredde: 40,6 cm Dybde: 52,1 cm Højde: 36,8 cm Vægt: 28 kg uden forbrugsstoffer

#### **Printer med 525-arksfremfører (tilbehør)**

Bredde: 40,6 cm Dybde: 52,1 cm Højde: 49,5 cm Vægt: 33,4 kg

#### **Miljømæssige specifikationer**

#### **Temperatur**

- Opbevaring: -30 til 60 grader
- I drift: 10 til 32 grader

#### **Relativ fugtighedsgrad**

- Opbevaring: 10% til 95%
- I drift: 10% til 80%

#### **Elektriske specifikationer**

**Bemærk:** Tilgængelig i fire konfigurationer: 8560N, 8560DN, 8560DT, 8560DX:

- 110-127 VAC, 60 Hz
- 220-240 VAC, 50 Hz

ENERGY STAR-kvalificeret printer (S-konfiguration). Standardtider: 5 minutter og 240 minutter

#### **Specifikationer for ydeevne**

Følgende udskrivningshastigheder findes i alle konfigurationer:

- Hurtig: 30 sider/min
- Standard: 24 sider/min
- Forbedret: 16 sider/min
- Høj opløsning/foto: 10 sider/min

#### **Controller-specifikationer**

600 MHz processor

#### **Hukommelse**

- 512 MB RAM standard på Phaser 8560DT- og Phaser 8560DX-konfigurationer
- 256 MB RAM standard på Phaser 8560N- og Phaser 8560DN-konfigurationer
- Kan opgraderes til maks. 1 GB RAM

#### **PDL (Page Description Languages)**

- PCL5c
- Adobe PostScript 3
- Adobe PDF Direkte

#### **Permanente fonte**

- 139 PostScript Type 1
- 81 PCL5c

#### **Interfaces**

- Ethernet 10/100 Base Tx
- Universal Serial Bus (USB 2.0)

## **Lovgivningsmæssige oplysninger**

Xerox har testet dette produkt for elektromagnetisk udstråling og immunitetsstandarder. Disse standarder er designet til at reducere interferens forårsaget eller modtaget af dette produkt i et typisk kontormiljø.

R

#### **USA (FCC-regler)**

Dette udstyr er testet og overholder kravene fastlagt for klasse B-digitalt udstyr ifølge del 15 i FCC-reglerne. Disse krav er beregnet til at give rimelig beskyttelse mod skadelig interferens, når udstyret installeres i en beboelsesejendom. Dette udstyr producerer, anvender og kan udsende radiofrekvensenergi. Hvis udstyret ikke installeres og anvendes i overensstemmelse med disse instruktioner, kan den forårsage skadelig interferens med radiokommunikationer. Det er imidlertid ikke nogen garanti for, at der ikke vil opstå interferens for en bestemt installation. Hvis dette udstyr ikke forårsager interferens med radio- eller tv-modtagelse, hvilket kan afgøres ved at tænde og slukke for udstyret, anbefales det, at brugeren prøver at undgå sådan interferens vha. en eller flere af nedenstående forslag:

- Drej eller flyt modtageren.
- Øg afstanden mellem udstyret og modtageren.
- Sæt udstyrets netledning i en stikkontakt på et andet kredsløb, end det modtageren er tilsluttet.
- Kontakt din forhandler eller en erfaren radio-/tv-tekniker for hjælp.

Ændringer eller rettelser, som ikke udtrykkeligt er godkendt af Xerox, kan annullere brugerens tilladelse til at anvende udstyret. For at sikre overholdelse af Part 15 i FCC-reglerne skal der anvendes tildækkede kabler.

#### **Canada (Regler)**

Dette Klasse A-digitalt udstyr imødekommer kravene i Canadian ICES-003.

Cet appareil numérique de la classe B est conforme à la norme NMB-003 du Canada.
#### **EU (erklæring ang. overensstemmelse)**

Xerox Corporation erklærer, under vores eneansvar, at produktet, som denne deklaration relateres til, er i overensstemmelse med følgende standarder og andre normative dokumenter.

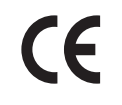

<span id="page-72-0"></span>CE-mærket, der findes på dette produkt, symboliserer Xerox-deklarationen vedrørende overensstemmelse med nedenstående EU-direktiver af følgende datoer:

- 1. januar 1995: Direktiv 73/23/EØF om lavspænding med tilføjelser af 93/68/EØF
- 1. januar 1996: Direktiv 89/336/EØF om elektromagnetisk kompatibilitet

Hvis dette produkt anvendes korrekt i henhold til betjeningsinstruktionerne, er det hverken farligt for brugeren eller miljøet.

Anvend tildækkede kabler for at imødekomme EU-kravene.

Der kan fås en underskreven kopi af deklarationen om overensstemmelse til dette produkt fra Xerox.

# **Sikkerhedsdata**

# <span id="page-73-0"></span>C

For oplysninger om sikkerhedsdata til Phaser 8560-farveprinter henvises til:

- USA og Canada: [www.xerox.com/msds](http://www.office.xerox.com/cgi-bin/printer.pl?APP=udpdfs&Page=color&Model=Phaser+8560p&PgName=msdsNA&Language=danish)
- EU: [www.xerox.com/environment\\_europe](http://www.office.xerox.com/cgi-bin/printer.pl?APP=udpdfs&Page=color&Model=Phaser+8560p&PgName=msdsEU&Language=danish)

For telefonnumre til kundesupportcenteret henvises til [www.xerox.com/office/contacts.](http://www.xerox.com/office/contacts)

# <span id="page-74-0"></span>**Genbrug og bortskaffelse af produkt**

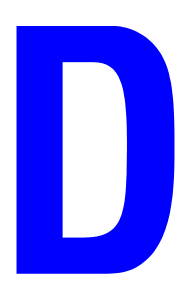

#### **Alle lande**

Hvis du selv skal stå for bortskaffelse af dit Xerox-produkt, skal du være opmærksom på, at produktet kan indeholde bly, kviksølv, perklorater og andet materiale, og at kassering er underlagt visse miljømæssige hensyn. Tilstedeværelsen af bly, kviksølv og perklorater i produktet er i fuld overensstemmelse med reglerne for anvendelse på det tidspunkt, som produktet blev markedsført. Kontakt dine lokale myndigheder angående kasseringsregler. Perklorater - Dette produkt kan indeholde en eller flere enheder, der indeholder perklorater, f.eks. batterier. Der kan være gældende regler om specialhåndtering. Se [www.dtsc.ca.gov/hazardouswaste/perchlorate.](http://www.dtsc.ca.gov/hazardouswaste/perchlorate)

#### **EU**

Visse produkter kan anvendes både i hjemmet og på arbejdet.

#### **I hjemmet**

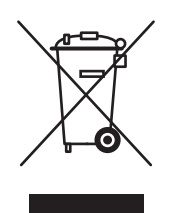

Dette symbol på dit udstyr angiver, at udstyret skal kasseres i overensstemmelse med lovgivningen og ikke som almindeligt affald.

Elektrisk og elektronisk udstyrs levetid og kassering skal overholde de fastlagte procedurer i europæisk lovgivning og skal holdes adskilt fra almindeligt affald.

Private hjem i EU-medlemslande kan gratis returnere elektrisk og elektronisk udstyr til specifikke indsamlingsfaciliteter. Kontakt din lokale Xerox-forhandler for flere oplysninger.

I visse medlemslande kan du gratis returnere dine brugte produkter til din lokale forhandler, når du køber nyt udstyr. Bed din forhandler om flere oplysninger.

#### **På arbejdet**

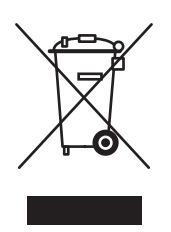

Dette symbol på dit udstyr angiver, at udstyret skal kasseres i overensstemmelse med gældende lovgivning.

Elektrisk og elektronisk udstyrs levetid og kassering skal overholde de fastlagte procedurer i europæisk lovgivning.

Kontakt din lokale forhandler eller Xerox-repræsentant før kassering eller returnering af produkter.

#### **Nordamerika**

Xerox har udviklet et returnerings- og genbrugsprogram. Kontakt din Xerox-salgsrepræsentant for at afgøre, om dette Xerox-produkt er inkluderet i programmet. Hvis du ønsker flere oplysninger om Xerox-miljøprogrammer, skal du gå til [www.xerox.com/environment.html](http://www.xerox.com/environment.html) eller kontakte dine lokale myndigheder angående genbrugs- og kasseringsregler.

I USA henvises der desuden til Electronic Industries Alliances webside på www.eiae.org.

#### **Andre lande**

Kontakt dine lokale myndigheder angående regler for kassering.

# Indeks

### **Numeriske værdier**

1- eller 2-sidet udskrivning [pjecer, 1-5](#page-9-0) 2-sidet udskrivning [pjecer, 1-5](#page-9-0) 64 bit- til 32 bit-installation Windows XP og [Windows Server 2003, 3-8](#page-41-0) 802.1X [konfigurere, 4-15](#page-64-0)

# **A**

adgang til online-vejledninger [anvende CentreWare IS, 3-2](#page-35-0) administrative sikkerhedsindstillinger [vælge, 4-13](#page-62-0) [analysere printeranvendelse, 4-16](#page-65-0) anvende printeren [analysere printeranvendelse, 4-16](#page-65-0) [anvendelsesprofilrapporter, 4-17](#page-66-0) AppleTalk aktivering og anvendelse af TCP/IP [Mac OS X, version 10.2 og senere](#page-45-0)  versioner, 3-12 [indstille Macintosh Ethernet-port, 3-12](#page-45-1) oprette en printer [Mac OS X, version 10.2 eller senere](#page-46-0)  versioner, 3-13

#### **B**

bekræfte indstillinger [Windows 2000 eller senere](#page-42-0)  versioner, 3-9 betjeningspanel ændre [Intelligent Ready-tilstand, 4-7](#page-56-0) [timeout for energisparer](#page-55-0)indstilling, 4-6 [timeout for ilægning af papir, 4-12](#page-61-0) indstille [betjeningspanelets sprog, 4-2](#page-51-0) [dato og klokkeslæt, 4-4](#page-53-0) varighed for [magasinmeddelelser, 4-11](#page-60-0) indstilling [Magasin 1, 4-9](#page-58-0) [låse menuer, 4-15](#page-64-1) [udskrive en fontliste, 2-4](#page-33-0) billeder [bytte om på lyse og mørke områder, 1-18](#page-22-0) [reducere eller forstørre, 1-15](#page-19-0) [udskrivning af spejlbilleder, 1-18](#page-22-0) [vende vandret på siden](#page-22-0)  (spejlbillede), 1-18 Bonjour oprette en printer [Mac OS X, version 10.2 eller senere](#page-46-1)  versioner, 3-13 brevhoved [omslag, 1-13](#page-17-0) brugerdefinerede formater [driverindstillinger, 1-19](#page-23-0)

## **C**

[CentreWare IS, 3-2](#page-35-0) [adgang til online-vejledninger, 3-2](#page-35-0) ændre [timeout for energisparer, 4-6](#page-55-1) [timeout for ilægning af papir, 4-12](#page-61-1) [anvendelsesprofilrapporter, 4-17](#page-66-1) [definere en netværksprinter, 3-2](#page-35-0) [fejlfinding af problemer med](#page-35-0)  udskrivningskvalitet, 3-2 indstille [betjeningspanelets sprog, 4-2](#page-51-1) CentreWare IS[statusmeddelelse, 4-18](#page-67-0) [printerens dato og klokkeslæt, 4-4](#page-53-1) varighed for [magasinmeddelelser, 4-11](#page-60-0) [indstille webbrowser-baseret](#page-35-0)  udskrivningssystem, 3-2 [konfiguration af 802.1X, 4-15](#page-64-0) [konfiguration af HTTPS, 4-14](#page-63-0) [kontrollere status for forbrugsstoffer, 3-2](#page-35-0) [kopiere indstillinger fra en printer til en](#page-35-0)  anden, 3-2 [låse betjeningspanel, 4-15](#page-64-1) [printerstyringssoftware, 3-2](#page-35-0) [styring af certifikater, 4-14](#page-63-1) udskrive [en liste med fonte, 2-4](#page-33-1) [opstartsark, 4-5](#page-54-0) vælge administrative [sikkerhedsindstillinger, 4-13](#page-62-0) [Intelligent Ready-tilstand, 4-7](#page-56-1) [Magasin 1, 4-9](#page-58-1) [MaiLinX-advarsler, 4-18](#page-67-0) [vise en liste med netværksprintere, 3-2](#page-35-0) [CentreWare Web, 3-3](#page-36-0) certifikater [styre, 4-14](#page-63-1) [controller-specifikationer, A-2](#page-70-0)

#### **D**

dato og klokkeslæt [indstille, 4-4](#page-53-2) driver andre installationsmetoder [Windows 2000 eller senere](#page-38-0)  versioner, 3-5 [funktioner, 1-2](#page-6-0) hurtig CD-ROM-installation [Macintosh, 3-11](#page-44-0) [Windows 2000 eller senere](#page-37-0)  versioner, 3-4 kontrol af installation [Windows 2000 eller senere](#page-42-1)  versioner, 3-9 driverfunktioner [opstillet efter operativsystem, 1-2](#page-6-0) driverindstillinger [brugerdefinerede formater, 1-19](#page-23-0)

#### **E**

[elektriske specifikationer, A-2](#page-70-1) e-mail [MaiLinX-advarsler, 4-18](#page-67-1) energisparer [ændre indstillingen Timeout for](#page-55-2)  energisparer, 4-6 [ændre timeout-indstillingen ved hjælp af](#page-55-2)  betjeningspanelet, 4-6 [ændre timeout-indstillingen vha.](#page-55-1)  CentreWare IS, 4-6 [timeout for energisparer, 4-6](#page-55-2) Ethernet-port [indstille til TCP/IP, 3-12](#page-45-2) [indstilling for AppleTalk, 3-12](#page-45-1)

# **F**

farve automatisk farvekorrigering [flere indstillinger, 1-9](#page-13-0) [farvekorrigering, 1-7](#page-11-0) [flere indstillinger, 1-8](#page-12-0) [justeringer, 1-8](#page-12-0) [korrigering, 1-7](#page-11-1)

fejlfinding [anvende CentreWare Web, 3-3](#page-36-0) [Mac OS X, version 10.2 eller senere](#page-47-0)  versioner, 3-14 [Macintosh-netværk, 3-14](#page-47-1) [Mac OS X, version 10.2 og](#page-47-0)  højere, 3-14 [Mac OS 9.x, 3-14](#page-47-1) [problemer med udskriftskvalitet ved](#page-35-0)  anvendelse af CentreWare IS, 3-2 [Windows 2000 eller senere](#page-42-2)  versioner, 3-9 fjernstyre netværksprintere [anvende CentreWare Web, 3-3](#page-36-0) [flersidet udskrivning på hvert ark, 1-4](#page-8-0) fonte [hente, 2-3](#page-32-0) [specifikationer, A-2](#page-70-2) [typer, 2-2](#page-31-0) udskrive en liste fra [betjeningspanelet, 2-4](#page-33-0) [udskrive en liste fra CentreWare IS, 2-4](#page-33-1) [udskrive fonteksempler, 2-4](#page-33-2) [vise en liste med PCL- eller PostScript](#page-33-1)fonte, 2-4 [Fontstyringsværktøj, 2-3](#page-32-0) [første eller sidste side i et dokument, 1-13](#page-17-0) [forstørre billeder, 1-15](#page-19-0) [fortrolige udskrivningsopgaver, 1-2,](#page-6-0) [1-21](#page-25-0) [sende, 1-22](#page-26-0) [slette, 1-24](#page-28-0) [udskrive, 1-24](#page-28-0) forudgående punkter [Windows 2000 eller senere](#page-37-1)  versioner, 3-4 fremgangsmåde for hurtig CD-ROMinstallation [Macintosh, 3-11](#page-44-0) [Windows 2000 eller senere](#page-37-0)  versioner, 3-4 funktion [ændre Intelligent Ready-tilstand, 4-7](#page-56-2) [ændre Timeout for energisparer, 4-6](#page-55-2) [ændre timeout for ilægning af papir, 4-12](#page-61-2) [vælge indstilling for magasin 1, 4-8](#page-57-0) [vælge indstillingen magasin 2-N, 4-9](#page-58-2) [fysiske specifikationer, A-1](#page-69-0)

### **G**

[gemte udskrivningsopgaver, 1-2,](#page-6-0) [1-21](#page-25-0) [sende, 1-22](#page-26-1) [slette, 1-24](#page-28-1) [udskrive, 1-24](#page-28-1) [genbrug og kassering af produkt, D-1](#page-74-0)

### **H**

hente printerens netværkssti [Windows 2000, Windows XP,](#page-40-0)  Windows Server 2003, 3-7 **HTTPS** [konfigurere, 4-14](#page-63-0) [hukommelse, A-2](#page-70-3)

## **I**

[indlæsning af fonte, 2-3](#page-32-0) indstille [administrative sikkerhedsniveauer, 4-13](#page-62-0) [CentreWare IS-statusmeddelelse, 4-18](#page-67-0) [dato og klokkeslæt, 4-4](#page-53-2) [HTTPS, 4-14](#page-63-0) [indstillingen Timeout for](#page-55-2)  energisparer, 4-6 indstillinger til låsning af [betjeningspanelets menu, 4-15](#page-64-1) [Intelligent Ready-tilstand, 4-7](#page-56-2) [MaiLinX-advarsler, 4-18](#page-67-1) [udskrive opstartsark, 4-5](#page-54-1) [varighed for magasinmeddelelser, 4-11](#page-60-0) indstilling [betjeningspanelets sprog, 4-2](#page-51-0) [indstillingen timeout for ilægning af](#page-61-2)  papir, 4-12 [indstillinger for magasin 1, 4-8](#page-57-0) [Indstillinger for magasin 2-N, 4-9](#page-58-2) [udskrivningssikkerhed, 4-14](#page-63-2) [Intelligent Ready-tilstand, 4-7](#page-56-2)

#### **K**

klokkeslæt og dato [indstille, 4-4](#page-53-2) [konfiguration af 802.1X, 4-15](#page-64-0) [konfiguration af HTTPS, 4-14](#page-63-0) konfigurere printeren [Windows 2000 eller senere](#page-39-0)  [versioner, 3-6](#page-39-0)

[konteringsdata, 4-16](#page-65-1) kopiere printerindstillinger [anvende CentreWare IS, 3-2](#page-35-0) krympning [pjeceudskrivning, 1-5](#page-9-0)

#### **L**

[låse betjeningspanelets menuer, 4-15](#page-64-1) lovgivningsmæssige oplysninger [Canada, B-1](#page-71-0) [Europa, B-2](#page-72-0) [USA, B-1](#page-71-1) LPR-printer oprette [Mac OS X, version 10.3 og senere](#page-45-3)  versioner, 3-12

#### **M**

Macintosh-netværk aktivere og anvende TCP/IP eller AppleTalk [Mac OS X, version 10.2 og senere](#page-45-0)  versioner, 3-12 [fejlfinding, 3-14](#page-47-1) [Mac OS X, version 10.2 eller senere](#page-47-0)  versioner, 3-14 [hurtig CD-ROM-installation, 3-11](#page-44-0) indstille Ethernet-port [AppleTalk, 3-12](#page-45-1) [TCP/IP, 3-12](#page-45-2) [krav, 3-11](#page-44-1) oprette en AppleTalk-printer [Mac OS X, version 10.2 eller senere](#page-46-0)  versioner, 3-13 oprette en Bonjour-printer [Mac OS X, version 10.2 eller senere](#page-46-1)  versioner, 3-13 oprette en LPR-printer [Mac OS X, version 10.2 eller senere](#page-45-3)  versioner, 3-12 magasiner indstille varighed for magasinmeddelelser [Magasin 1, 4-11](#page-60-0) oplysninger [hvor ofte anvendes hvert](#page-66-0)  magasin, 4-17

[MaiLinX-advarsler, 4-18](#page-67-1) mellemlæg [bruge skilleark, 1-12](#page-16-0) midtersletning [pjeceudskrivning, 1-5](#page-9-0) [miljømæssige specifikationer, A-1](#page-69-1)

# **N**

N sider pr. ark [udskrive flere sider på hvert ark, 1-4](#page-8-0) [negative billeder, 1-2](#page-6-0) netværk [Macintosh-krav, 3-11](#page-44-1) [Windows 2000 eller senere](#page-37-2)  versioner, 3-4 netværkssti hente printerens URL [Windows 2000 eller senere](#page-40-1)  versioner, 3-7

# **O**

omslag [brevhoved, 1-13](#page-17-0) [udskrive, 1-13](#page-17-0) [vælge et andet papirmagasin, 1-13](#page-17-0) [vælge udskrivningsindstillinger, 1-13](#page-17-0) [opdelingsside, 1-12](#page-16-0) operativsystemer [printerdriverfunktioner, 1-2](#page-6-0) [understøttede funktioner, 1-2](#page-6-0) opgave [anvendelsesprofilrapporter, 4-17](#page-66-0) [CentreWare IS-opgavekontering, 4-16](#page-65-2) [data, 4-16](#page-65-1) egenskaber [opgavestørrelse, 4-17](#page-66-0) [kontering, 4-16](#page-65-1) [logfil, 4-16](#page-65-1) [meddelelse om udført opgave, 1-20](#page-24-0) oplysninger [hvor ofte anvendes hvert](#page-66-0)  magasin, 4-17 [hvor ofte udskrives på papir](#page-66-0)  sammenlignet med transparenter, 4-17 [specielle opgavetyper, 1-21](#page-25-0) [opgavekonteringsdata, 4-16](#page-65-1) [opgavetiming, 4-17](#page-66-0)

*Phaser® 8560-farveprinter Indeks - 4*

oprette en IPP-printer [Windows, 3-7](#page-40-2) **Opstartsark** indstille automatisk [udskrivningsindstilling, 4-5](#page-54-1) [standardindstilling, 4-5](#page-54-1) opvarmningstilstand [timeout for energisparer, 4-6](#page-55-2)

#### **P**

papir [indsætte blanke ark mellem](#page-16-0)  udskrivningsopgaver, 1-12 [skilleark, 1-12](#page-16-0) [vælge et andet papirmagasin til](#page-17-0)  omslag, 1-13 papirtype [vælge, 1-3](#page-7-0) [PCL-fonte, 2-4](#page-33-1) permanente fonte [vise, 2-4](#page-33-1) personlige gemte udskrivningsopgaver [sende, 1-22](#page-26-1) [slette, 1-25](#page-29-0) [udskrive, 1-25](#page-29-0) [personlige udskrivningsopgaver, 1-2,](#page-6-0) [1-21](#page-25-0) [sende, 1-22](#page-26-1) [slette, 1-24](#page-28-2) [udskrive, 1-22](#page-26-1) [pjeceudskrivning, 1-2,](#page-6-0) [1-5](#page-9-0) [krympning og midtersletning, 1-5](#page-9-0) [PostScript-fonte, 2-4](#page-33-1) printer [ændre værdien til timeout for ilægning af](#page-61-2)  papir, 4-12 [analysere anvendelse, 4-16](#page-65-0) anvendelse [Xerox Usage Analysis Tool, 4-19](#page-68-0) bekræfte indstillinger [Windows 2000 eller senere](#page-42-0)  versioner, 3-9 [driverfunktioner, 1-2](#page-6-0) [funktioner, der understøttes af](#page-6-0)  operativsystemer, 1-2 [fysiske specifikationer, A-1](#page-69-0) hente netværkssti [Windows 2000 eller senere](#page-40-1)  versioner, 3-7 [indstille dato og klokkeslæt, 4-4](#page-53-2)

[indstillinger, 4-2](#page-51-2) [kopiere fra en printer til en](#page-35-0)  anden, 3-2 konfigurere [fra skrivebordet, 3-2](#page-35-0) [Windows 2000 eller senere](#page-39-0)  versioner, 3-6 [MaiLinX-advarsler, 4-18](#page-67-0) [opgavekontering, 4-16](#page-65-1) oprette en IPP-printer [Windows 2000 eller senere](#page-40-2)  versioner, 3-7 [sikkerhed, 4-13](#page-62-1) [statusbesked, 4-18](#page-67-0) [styringssoftware, 3-2](#page-35-1) tilføje [Windows 2000 eller senere](#page-38-1)  versioner, 3-5 [timeout for ilægning af papir, 4-12](#page-61-2) [vælge sikkerhedsindstillinger for](#page-63-2)  udskrivning, 4-14 venter inden udskrivning på anden [papirtype eller andet papirformat, 4-12](#page-61-2) printeranvendelse [opgavekontering, 4-16](#page-65-1) printerdriver andre installationsmetoder [Windows 2000 eller senere](#page-38-0)  versioner, 3-5 bekræftelse af installation [Windows 2000 eller senere](#page-42-1)  versioner, 3-9 funktioner [opstillet efter operativsystem, 1-2](#page-6-0) hurtig CD-ROM-installation [Macintosh, 3-11](#page-44-0) [Windows 2000, Windows XP,](#page-37-0)  Windows Server 2003, 3-4 [printerindstillinger, 4-2](#page-51-2) [kopiere fra en printer til en anden, 3-2](#page-35-0) [printerstyringssoftware, 3-2](#page-35-1) [CentreWare Internet Services, 3-2](#page-35-0) [CentreWare Web, 3-3](#page-36-0) [printerstyringsværktøjer, 3-2](#page-35-1) [prøveudskrivningsopgaver, 1-2,](#page-6-0) [1-21](#page-25-0) [sende, 1-22](#page-26-1) [slette, 1-24](#page-28-1) [udskrive, 1-24](#page-28-1)

# **R**

rapporter [anvendelsesprofil, 4-17](#page-66-0) [reducere billeder, 1-15](#page-19-0)

#### **S**

sende [udskriv med-opgaver, 1-23](#page-27-0) sikkerhed [konfiguration af 802.1X, 4-15](#page-64-0) [konfiguration af HTTPS, 4-14](#page-63-0) [låse betjeningspanelets menuer, 4-15](#page-64-1) [vælge printerindstillinger, 4-13](#page-62-1) [vælge sikkerhedsindstillinger for](#page-63-2)  udskrivning, 4-14 [Sikkerhedsdata, C-1](#page-73-0) [skalere, 1-15](#page-19-0) [skilleark, 1-2](#page-6-0) [udskrive, 1-12](#page-16-0) slette [fortrolige udskrivningsopgaver, 1-24](#page-28-0) [gemte udskrivningsopgaver, 1-24](#page-28-1) personlige gemte [udskrivningsopgaver, 1-25](#page-29-0) [personlige udskrivningsopgaver, 1-24](#page-28-2) [prøveudskrivningsopgaver, 1-24](#page-28-1) software [printerstyring, 3-2](#page-35-1) [Xerox Usage Analysis Tool, 4-19](#page-68-0) [sort/hvid udskrivning, 1-11](#page-15-0) specifikationer [controller, A-2](#page-70-0) [elektriske, A-2](#page-70-1) [fonte, A-2](#page-70-2) [hukommelse, A-2](#page-70-3) [miljømæssige, A-1](#page-69-1) [ydeevne, A-2](#page-70-4) [specifikationer for ydeevne, A-2](#page-70-4) [spejlbilleder, 1-2,](#page-6-0) [1-18](#page-22-0) sprog [indstille på betjeningspanelet, 4-2](#page-51-0) statusbesked [mail-advarsler, 4-18](#page-67-0) [printer, 4-18](#page-67-0) [styring af certifikater, 4-14](#page-63-1)

#### **T**

TCP/IP-protokol aktivere og anvende [Mac OS X, version 10.2 og senere](#page-45-0)  versioner, 3-12 [indstille Macintosh Ethernet-port, 3-12](#page-45-2) [Microsoft Windows, 3-5](#page-38-2) tekst [udskrive på tværs af en eller flere sider](#page-20-0)  (vandmærker), 1-16 tilføje printeren [Windows 2000 eller senere](#page-38-1)  versioner, 3-5 [timeout for ilægning af papir, 4-12](#page-61-2)

#### **U**

udskriv med-opgaver [sende, 1-23](#page-27-1) udskrive [anvendelsesprofilrapporter, 4-17](#page-66-0) [flere sider pr. ark, 1-4](#page-8-0) [fonteksempler, 2-4](#page-33-2) [fortrolige udskrivningsopgaver, 1-24](#page-28-0) [gemte udskrivningsopgaver, 1-24](#page-28-1) [N sider pr. ark, 1-4](#page-8-0) [omslag, 1-13](#page-17-0) [opgavekontering, 4-16](#page-65-1) [opgavestørrelse, 4-17](#page-66-0) [opgavetiming, 4-17](#page-66-0) [Opstartsark, 4-5](#page-54-0) personlige gemte [udskrivningsopgaver, 1-25](#page-29-0) [personlige opgaver, 1-24](#page-28-3) [pjecer, 1-5](#page-9-0) [prøveudskrivningsopgaver, 1-24](#page-28-1) [skilleark, 1-12](#page-16-0) [sort/hvid, 1-11](#page-15-0) [spejlbilleder, 1-18](#page-22-0) testsider [Windows 2000 eller senere](#page-39-1)  [versioner, 3-6,](#page-39-1) [3-10](#page-43-0) [vælge udskrivningsindstillinger til](#page-17-0)  omslag, 1-13 [vandmærker, 1-16](#page-20-0) [udskrive opgaveoplysninger, 4-16](#page-65-1) Unix-netværk [hurtig installation, 3-15](#page-48-0) [Usage Analysis Tool, 4-19](#page-68-0)

#### **V**

vælge administrative [sikkerhedsindstillinger, 4-13](#page-62-0) [HTTPS, 4-14](#page-63-0) [indstilling for magasin 1, 4-8](#page-57-0) [indstilling for magasin 2-N, 4-9](#page-58-2) indstilling til låsning af [betjeningspanelets menu, 4-15](#page-64-1) [indstillingen Intelligent Ready](#page-56-2)tilstand, 4-7 [indstillingen timeout for ilægning af](#page-61-2)  papir, 4-12 [sikkerhedsindstillinger for](#page-63-2)  udskrivning, 4-14 [styring af certifikater, 4-14](#page-63-1) [varighed for magasinmeddelelser, 4-11](#page-60-0) [vælge magasin 1, 4-8](#page-57-0) [vandmærker, 1-2](#page-6-0) [indsætte, 1-16](#page-20-0)

#### **W**

Windows-netværk andre installationsmetoder [Windows 2000 eller senere](#page-38-0)  versioner, 3-5 fejlfinding [Windows 2000 eller senere](#page-42-2)  versioner, 3-9 forudgående punkter [Windows 2000 eller senere](#page-37-1)  versioner, 3-4 hente printerens netværkssti [Windows 2000 eller senere](#page-40-1)  versioner, 3-7 hurtig CD-ROM-installation [Windows 2000 eller senere](#page-37-0)  versioner, 3-4 konfigurere printeren [Windows 2000 eller senere](#page-40-3)  versioner, 3-7 kontrol af indstillinger [Windows 2000 eller senere](#page-42-0)  versioner, 3-9

kontrollere driverinstallation [Windows 2000 eller senere](#page-42-1)  versioner, 3-9 [Microsoft IPP-port, 3-7](#page-40-4) Microsoft TCP/IP-protokol [Windows 2000 eller senere](#page-38-2)  versioner, 3-5 oprette en IPP-printer [Windows 2000 eller senere](#page-40-2)  versioner, 3-7 tilføje printeren [Windows 2000 eller senere](#page-38-1)  versioner, 3-5 udskrive en testside [Windows 2000 eller senere](#page-39-1)  [versioner, 3-6,](#page-39-1) [3-10](#page-43-0)

#### **X**

[Xerox Usage Analysis Tool, 4-19](#page-68-0)